# **Pharmacy Reengineering**

# **Pharmacy Enterprise Customization System (PECS) v6.1**

# **Installation Guide**

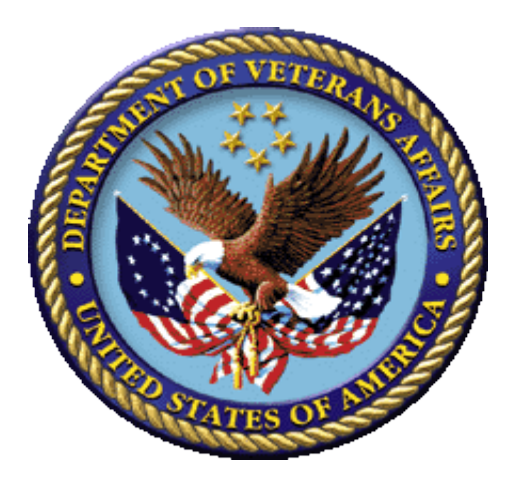

**July 2017**

**Department of Veterans Affairs Office of Information and Technology (OIT)**

### **Revision History**

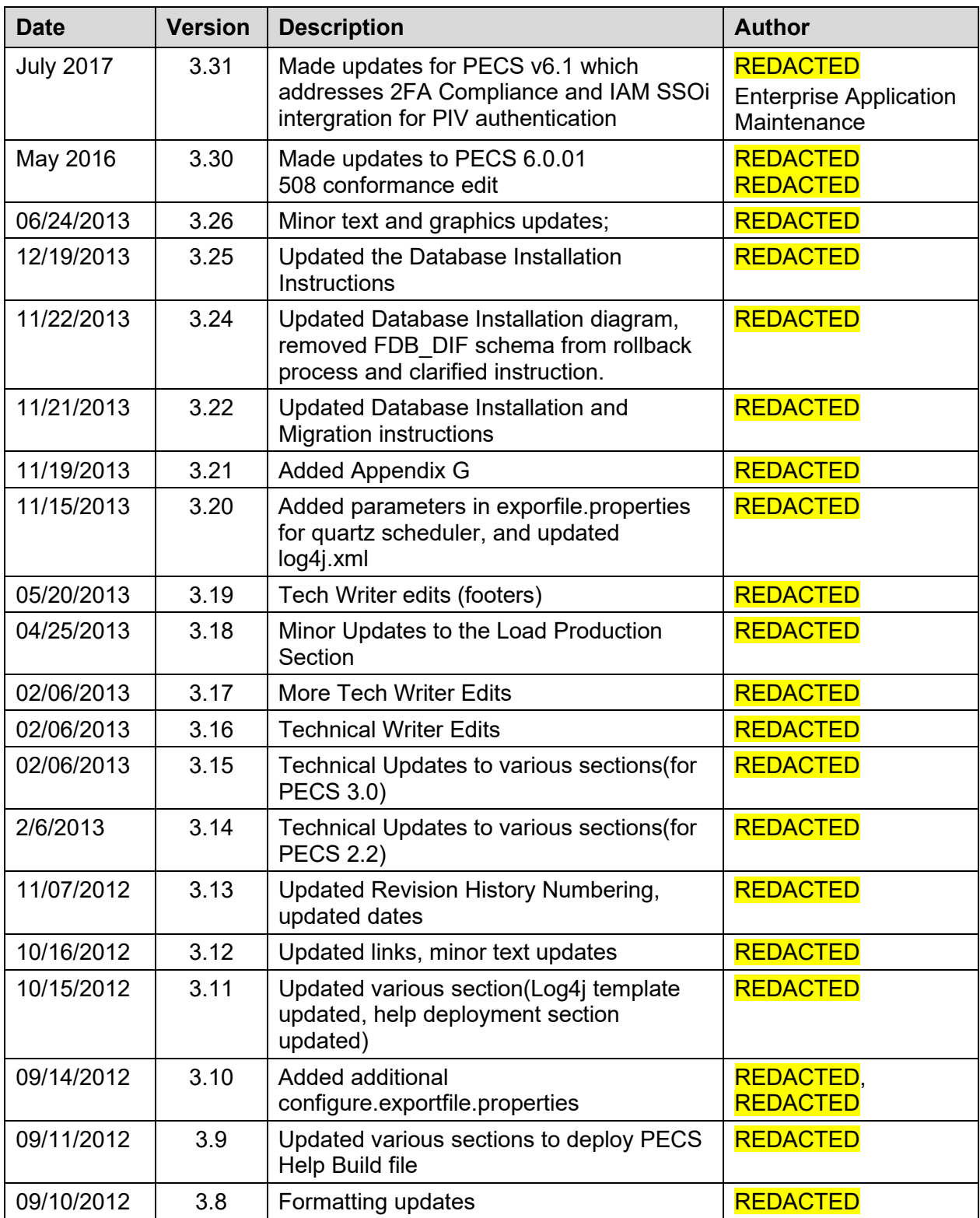

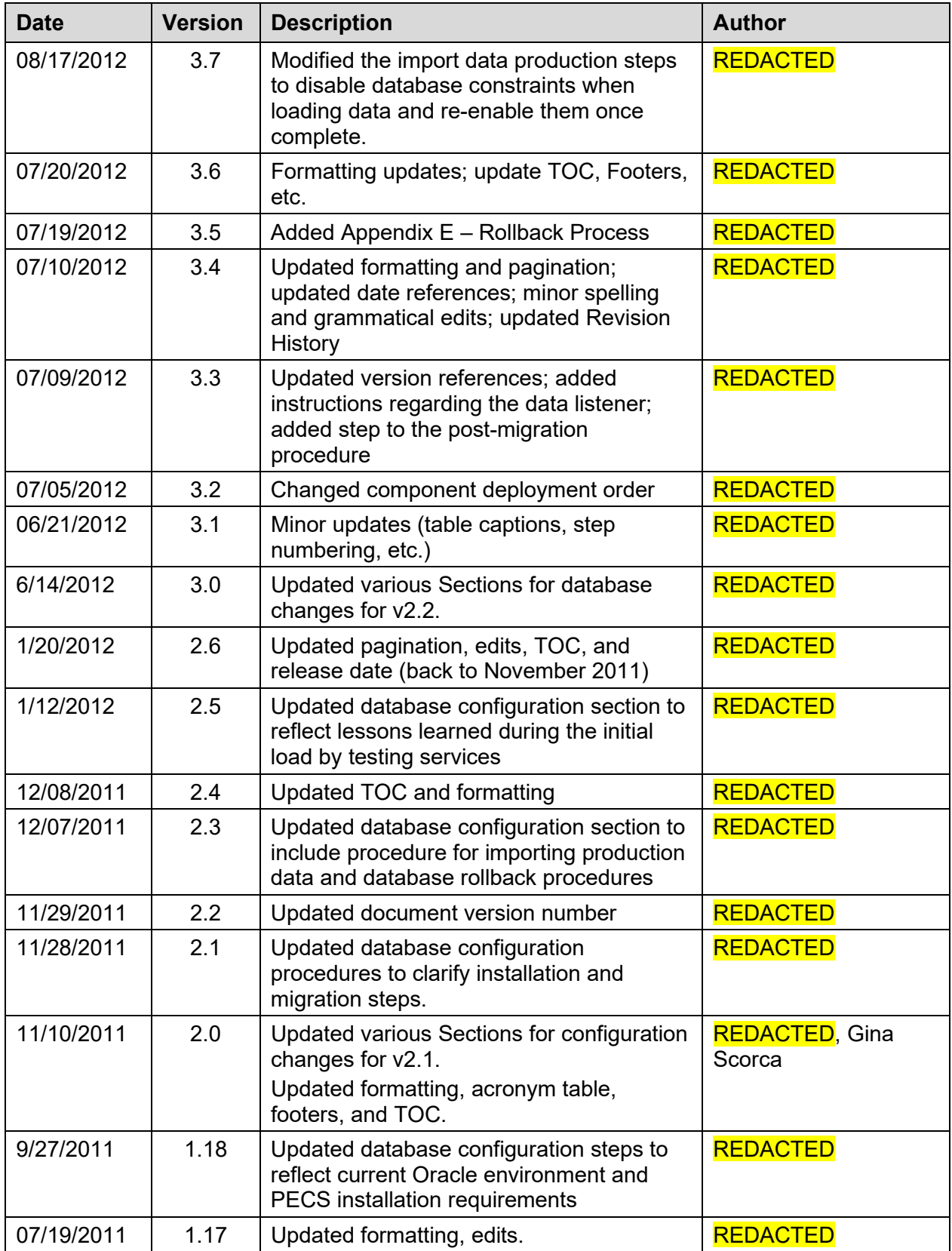

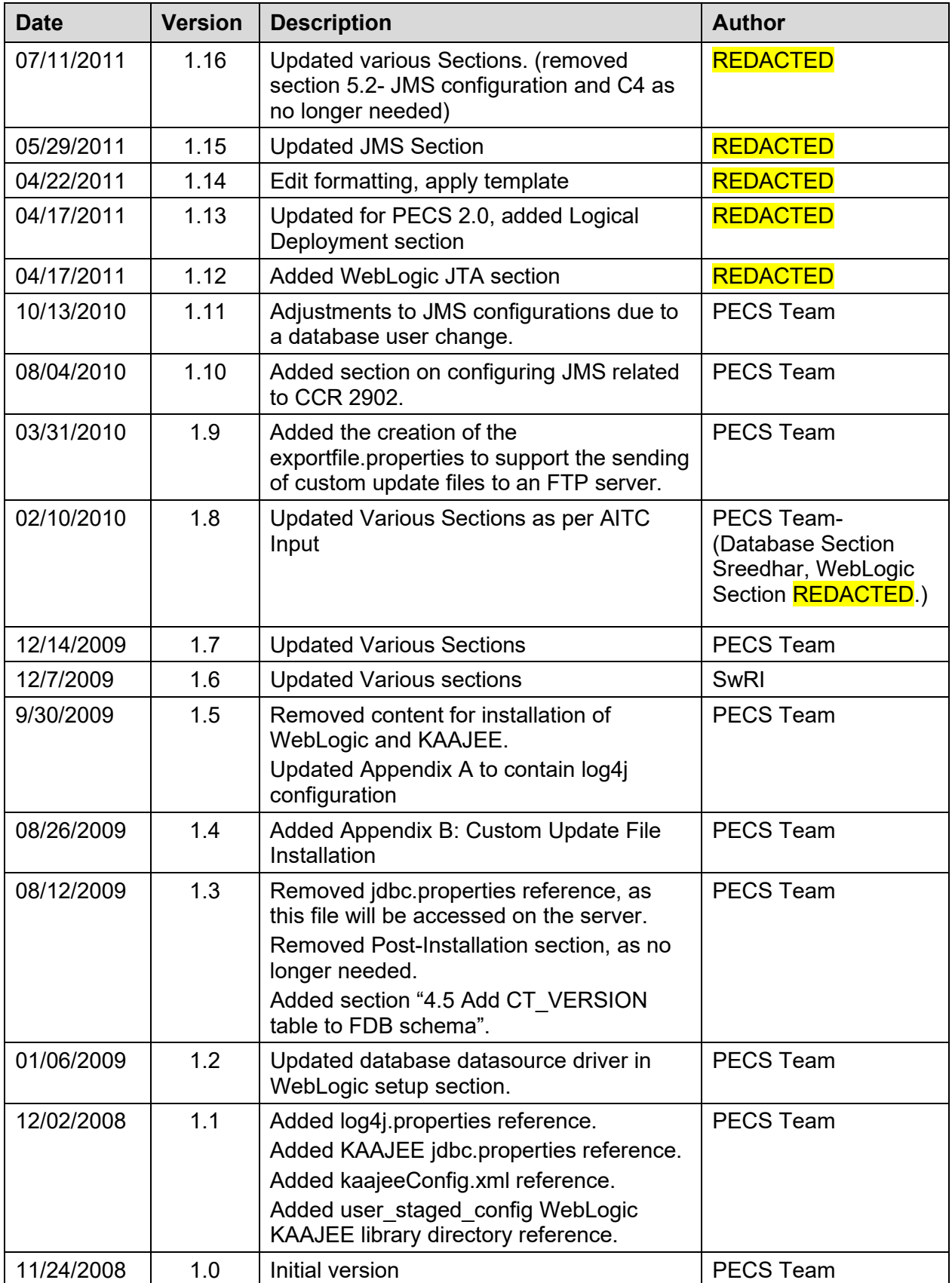

ProPath Template used v1.6, June 2012

### **Table of Contents**

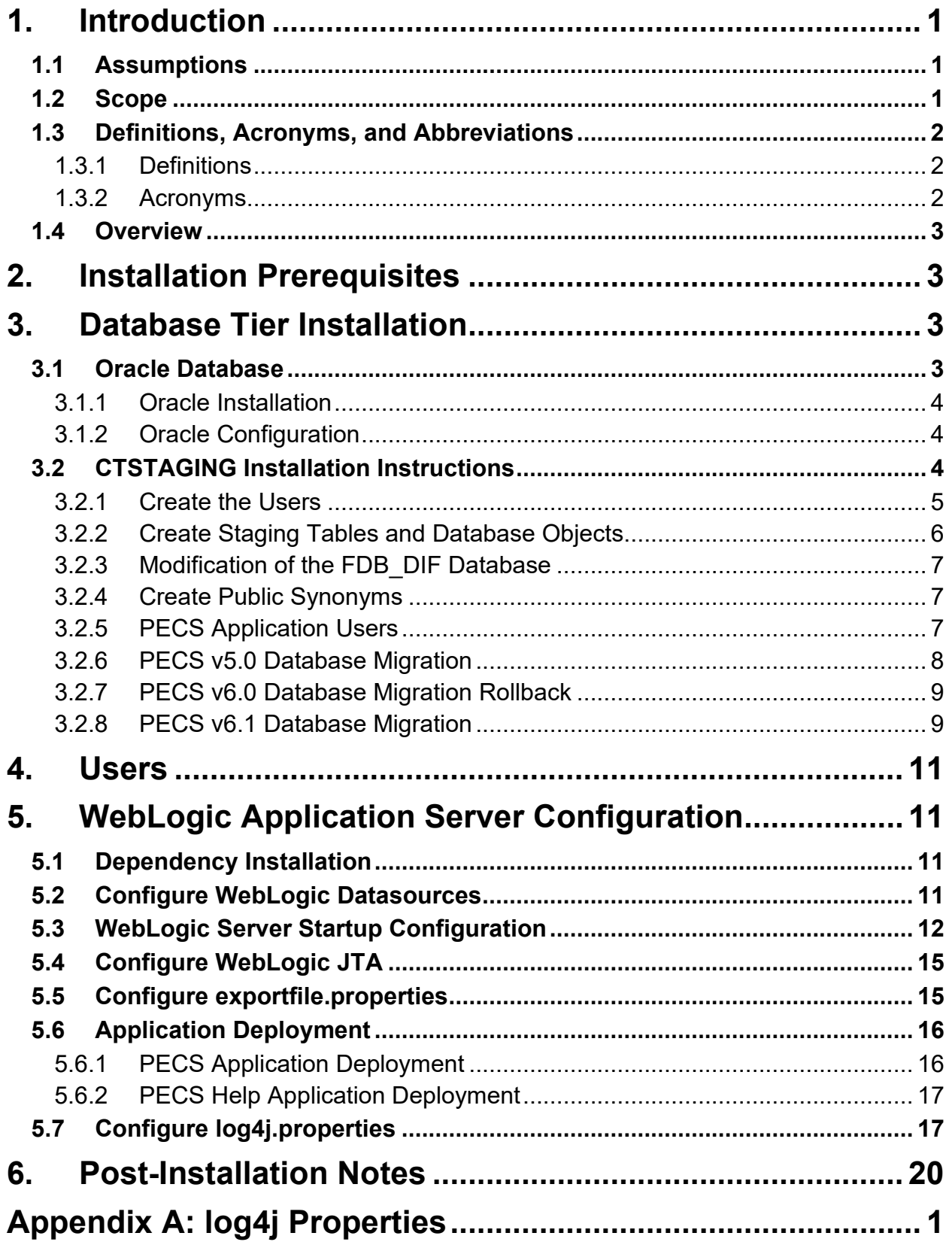

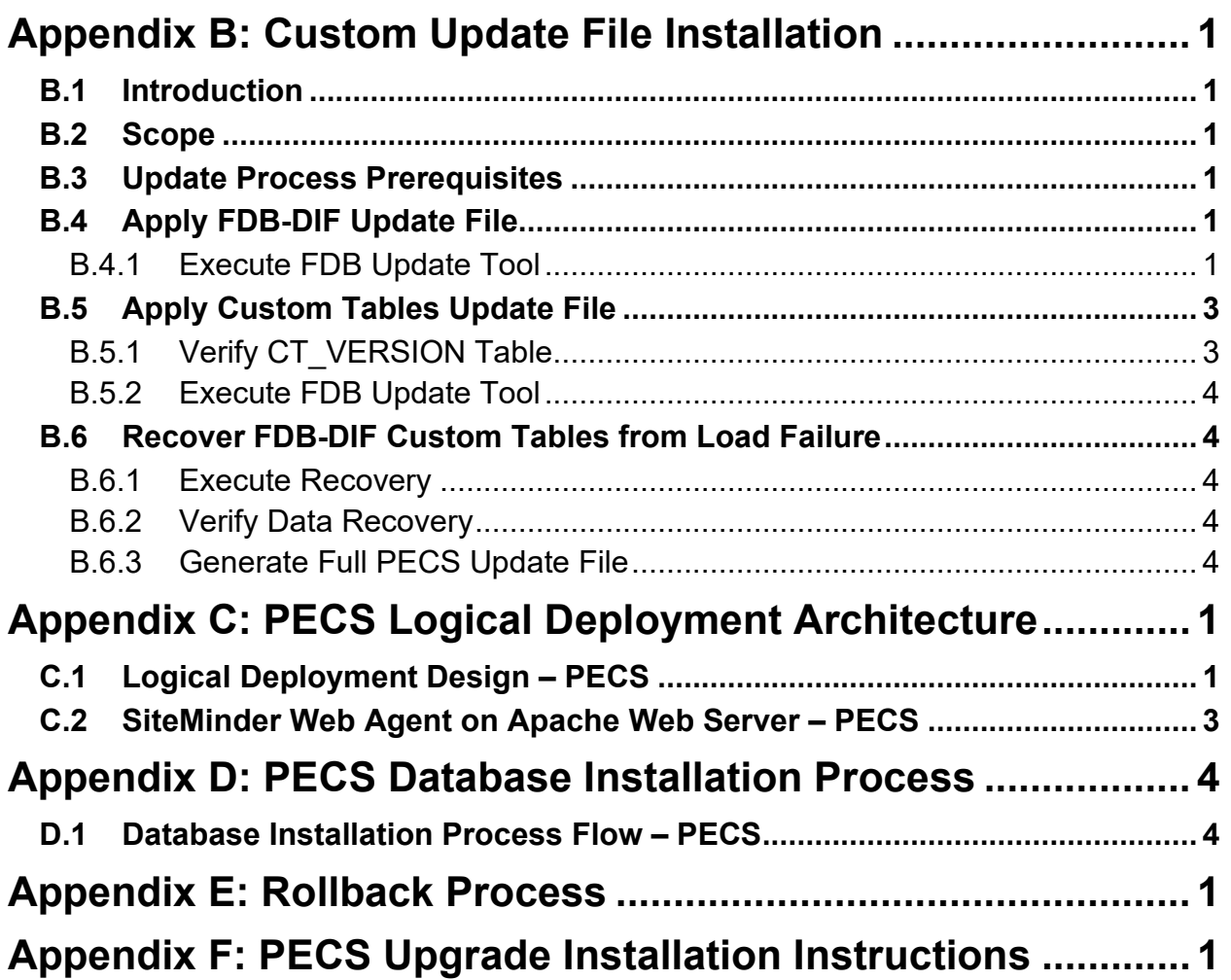

# <span id="page-7-0"></span>**1. Introduction**

This document describes the process used to install the Department of Veterans Affairs (VA) Pharmacy Enterprise Customization System (PECS) application on an instance of a WebLogic server. The PECS software is a Web-based application, packaged as a J2EE standardized Enterprise Application Archive (EAR) file, which is then deployed on the WebLogic server using the server's standard deployment process. The installation described in this document also outlines the steps necessary to install and configure the application's database. This includes the installation of the database schema on an Oracle server, and loading data into configuration tables. The document outlines the configuration of two datasources, and the deployment of the EAR file on the WebLogic server. The installation of the PECS application assumes that the servers necessary to execute the software are configured and running as per any applicable VA standards.

In order to understand the installation and verification process, the installer should be familiar with the WebLogic console administration and Oracle 11g Database configuration.

## <span id="page-7-1"></span>**1.1 Assumptions**

For successful deployment of the Pharmacy Reengineering (PRE) PECS software at a site, the following assumptions must be met:

- Red Hat Enterprise Linux 5 operating system is properly installed.
- The WebLogic Server 12.1.3 is configured and running.
- Access to the WebLogic console is by means of a valid administrative user name and password.
- Oracle 11g Database Server is configured and running.
- Java JDK version used is 1.7.
- FDB (First Databank) DIF (Drug Information Framework) v3.3 database is installed. Installation instructions are provided in FDB-DIF Installation/Migration guide. Contact the PRE Configuration Manager who should be identified on the project's Technical Services Project Repository (TSPR) site for a copy of the guide and installations/migration scripts.
- The installation instructions are followed in the order that the sections are presented within this Installation Guide.

## <span id="page-7-2"></span>**1.2 Scope**

Installation steps in scope include:

- Installation of the PECS database staging schema on an existing Oracle server, and a data load into configuration tables.
- Configuration of database datasources on an existing WebLogic application server.
- Deployment of the PECS application EAR file on a configured WebLogic application server.

Processes out of scope include:

- Installation and configuration of server environments, including the operating system, database server, and application server, and/or any other network component as may be required to host the PECS application on the VA network.
- SiteMinder Web Agent installation and configuration and IAM SSOi environment setup.
- FDB-DIF database installation/migration or update process.
- Process to check out the PECS codebase from the ClearCase repository and/or the build process.
- Installation details of the Java Runtime environment.
- Initial load of Pharmacy Benefits Management (PBM) customized order checks.

## <span id="page-8-0"></span>**1.3 Definitions, Acronyms, and Abbreviations**

Here is a list of terms and acronyms and their definitions.

#### <span id="page-8-1"></span>**1.3.1 Definitions**

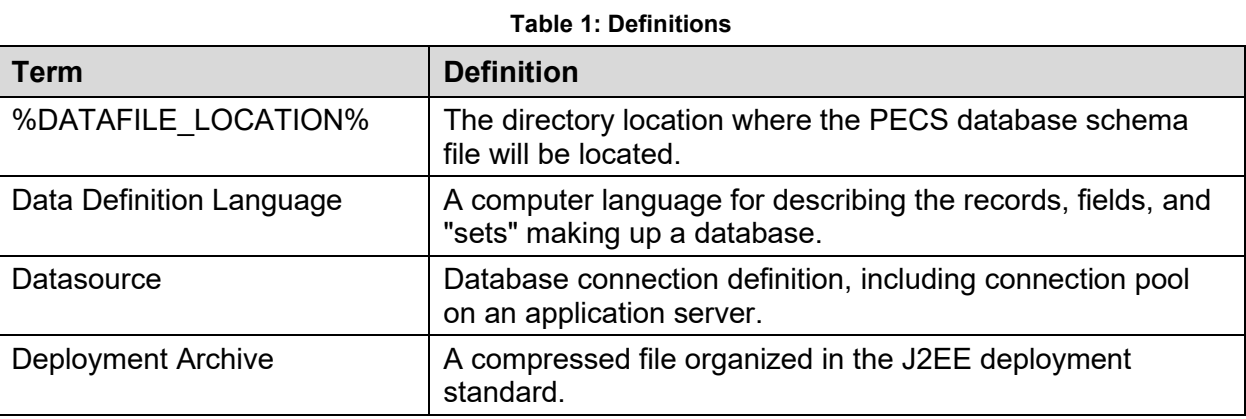

### <span id="page-8-2"></span>**1.3.2 Acronyms**

#### **Table 2: Acronyms**

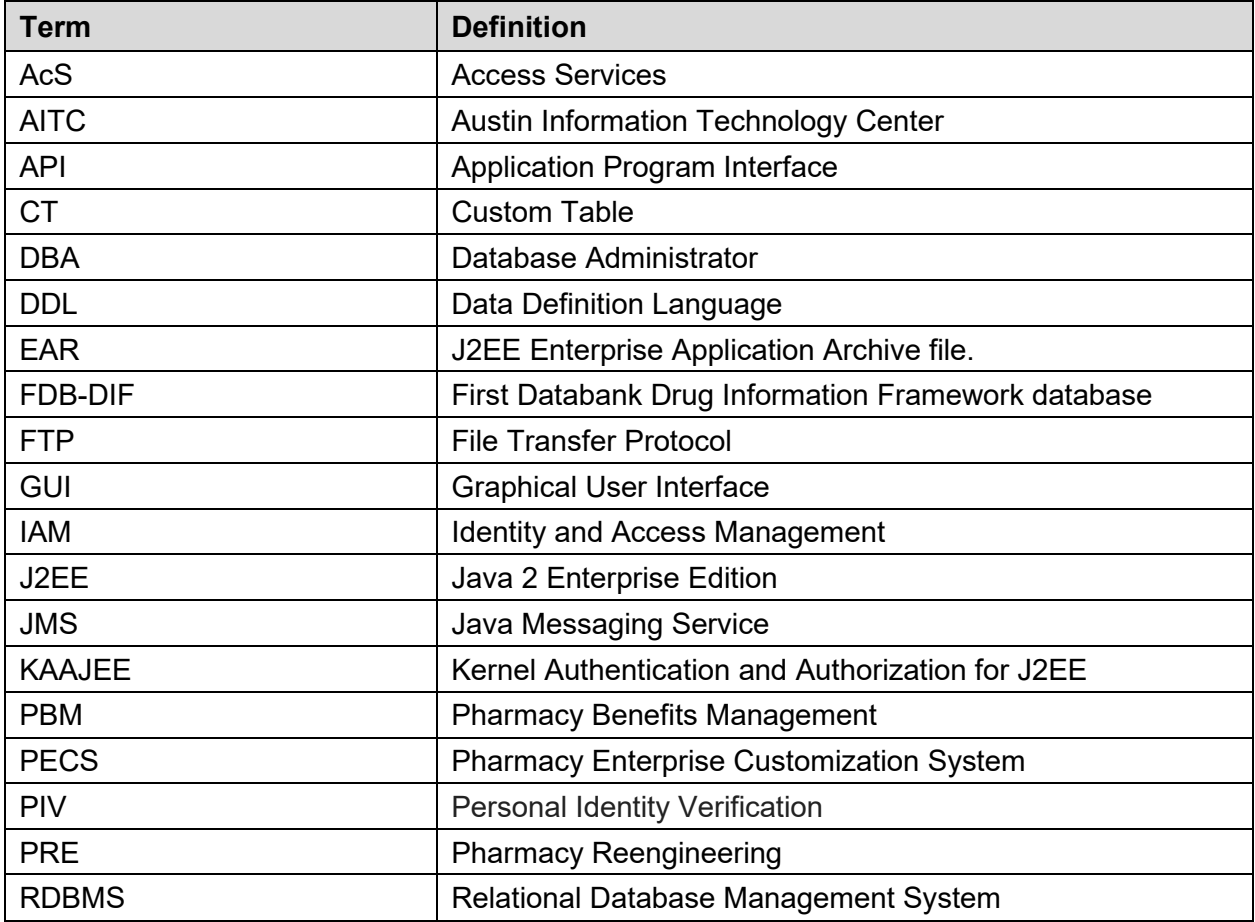

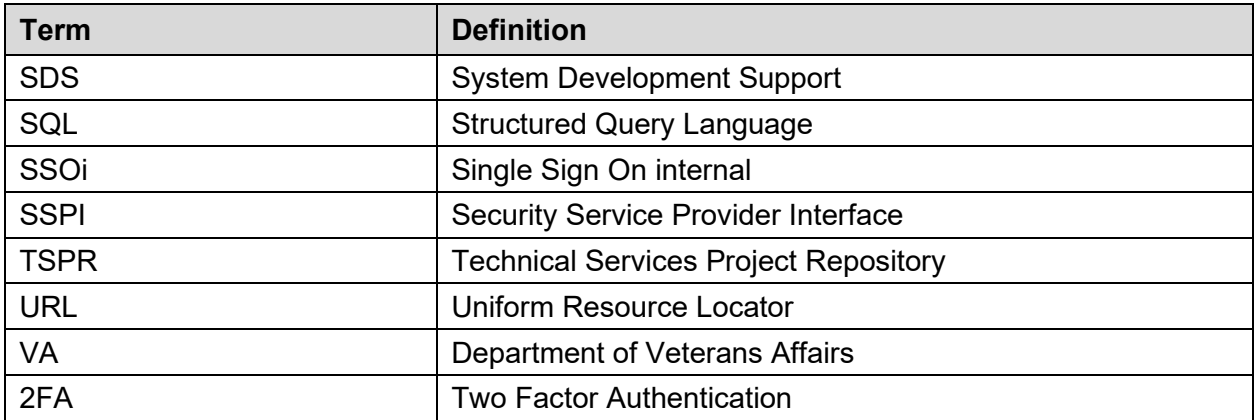

## <span id="page-9-0"></span>**1.4 Overview**

The steps necessary to install and configure the components required by the PECS application are outlined in the following pages. The order that the components appear in the outlined steps is the suggested installation order. Installation Prerequisites should be installed or verified on the build environment first, followed by the installation of the database schema, application server configuration, and the deployment of the PECS application.

# <span id="page-9-1"></span>**2. Installation Prerequisites**

- Installation and configuration of server environments, including the operating system, database server, and application server, and/or any other network component as may be required to host the PECS application on the VA network.
- SiteMinder Web Agent must be installed on the Apache web server in the PECS environment and SSL must be enabled.
- SiteMinder Web Agent on the Apache server must be configured to communicate with the IAM Policy server. IAM SSOi service must be up and available for PECS to work.
- All Active Directory users have read-only or Requestor access to PECS. The users must have their VAUID, first and last names set in Active Directory and in the IAM Provisioning Server.
- The target production FDB-DIF database is available.

# <span id="page-9-2"></span>**3. Database Tier Installation**

This section describes the operating system and software for the PRE PECS V.6.0 Database Tier installation and configuration. Initially, install and configure the operating system and software according to the manufacturer's specifications.

## <span id="page-9-3"></span>**3.1 Oracle Database**

The Custom Table (CT) staging schema or PECS Database is designed to be operating system independent. The only constraint is that Oracle 11g Database Enterprise Edition Release 11.2.0.4 – Production must be properly installed and configured. The following sections describe the installation, features, user creation, and configuration for the Oracle database.

*NOTE: The PECS staging database user should be configured as "CTSTAGING" (CTSTAGING schema) and the FDB-DIF database user should be configured as "FDB\_DIF" (FDB\_DIF schema).*

### <span id="page-10-0"></span>**3.1.1 Oracle Installation**

Proper installation of the Oracle Relational Database Management System (RDBMS) is one in which the Oracle Universal Installer was used to perform an error-free installation and a general purpose instance was created. A properly configured Oracle RDBMS is one in which the associated Oracle application development and configuration tools, namely Structured Query Language (SQL)\*Plus and Oracle Enterprise Manager, can be used to connect to the instance through a Transparent Network Substrate alias.

### <span id="page-10-1"></span>**3.1.2 Oracle Configuration**

The CT staging schema or PECS Database is the primary data repository for the PECS application. The database should be installed and configured appropriately for the PECS operating environment.

Two schemas must be created for the PECS Environment within the same database instance: FDB\_DIF and CTSTAGING. Prior to creation of the schemas, logical and physical environment structures must be set up for storage of the schemas database objects: tablespaces and data files. For the PECS database configuration, data and index storage are separated for each schema. Separating indexes and table data is considered an Oracle best practice and provides improved run-time performance, reporting/monitoring, and manageability.

*NOTE: For PECS v6, since there is no FDB change, this would involve installation of PECS v6 component only unlike in PECS v5.* 

*[Not Applicable for PECS 6: There are two components to PECS 5.0 National database installation process. The first component involves the installation of the FDB\_DIF v3.3. The second component installation of the PECS 5.0 schema. The first component, installation of FDB\_DIF v3.3, must be completed prior to moving forward with the PECS 5.0 installation component. Installation instructions are provided in FDB-DIF Installation/Migration guide. Contact the PRE Configuration Manager who should be identified on the project's Technical Services Project Repository (TSPR) site for a copy of the guide and installations/migration scripts.]*

Below are the procedures to accomplish the installation of the PECS 6.0 component.

# <span id="page-10-2"></span>**3.2 CTSTAGING Installation Instructions**

This section describes the database scripts necessary for the installation of the PECS CTSTAGING database, and the order in which they should be executed. It is highly recommended that the PECS staging database user be configured as "CTSTAGING" and the FDB-DIF database user be configured as "FDB\_DIF" as that is the usernames that are used throughout the remainder of the PECS installation documentation. **Executing steps 3.2.1 – 3.2.5 in this section will result in the creation of a PECS 6.0 database. Executing step 3.2.6 will migrate an existing PECS v5 database to PECS v6 compatibility.**  If you are migrating from an existing PECS 5.0 schema with production data, skip to 3.2.6 to migrate to PECS 6.0 compatibility. The complete PECS Database Installation Process is graphically depicted below and in Appendix E – The PECS Database Installation Process.

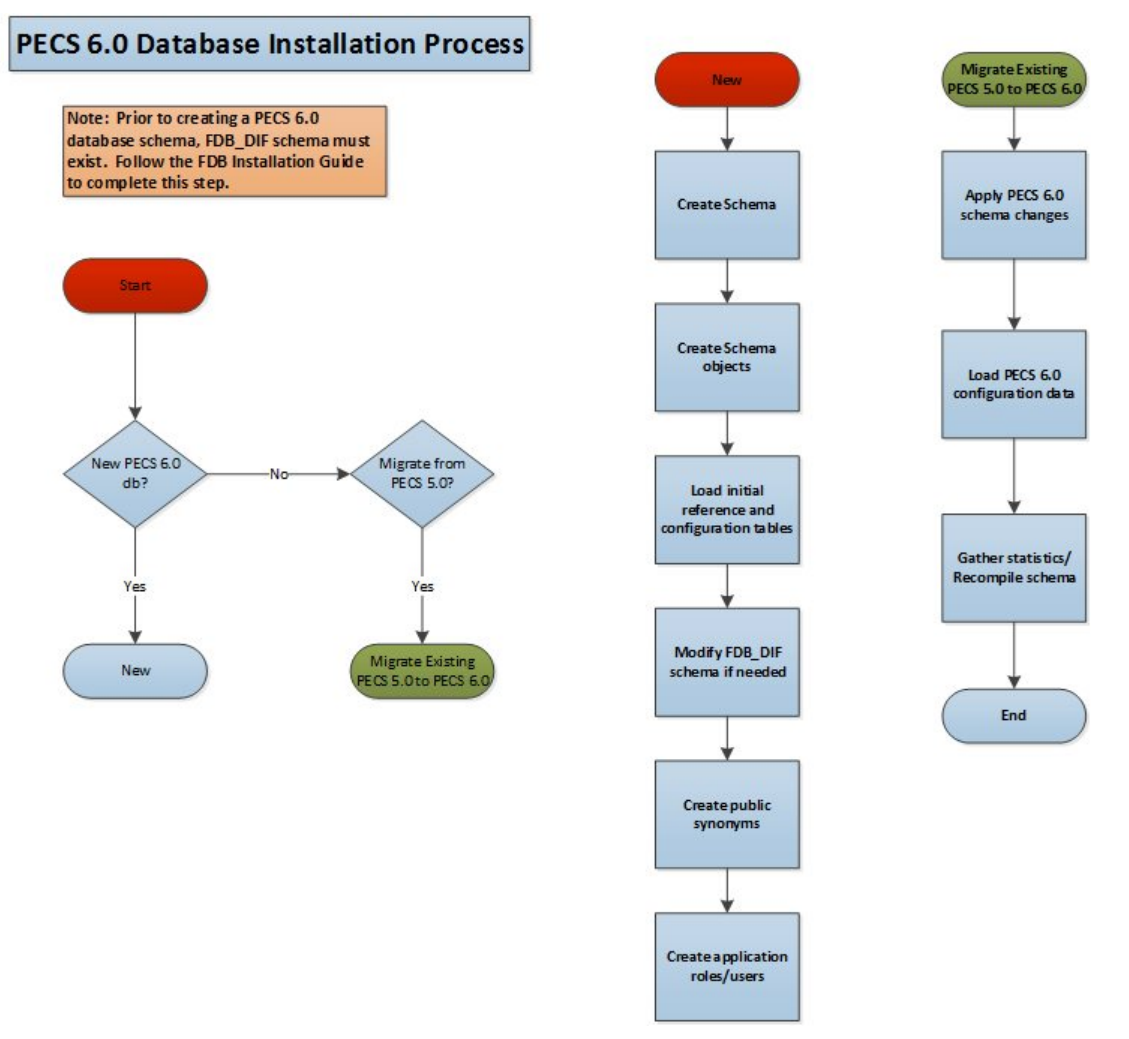

#### **Figure 1: PECS 6.0 Database Installation Process**

*NOTE: To migrate an existing PECS 5.0 database schema, skip to Section 3.2.6 – PECS 5.0 Database Migration.*

Prior to executing the following sections, the Oracle 11g database needs to be installed and a Database Administrator login generated with sys\_dba privileges is generated. The DBA login is necessary to run the first database script to create the tablespaces and user accounts for the remainder of the installation.

*NOTE: To get Install Scripts, please contact the PRE Configuration Manager, who should be identified on the project's TSPR site.*

#### <span id="page-11-0"></span>**3.2.1 Create the Users**

Prior to creation of the schemas, logical and physical environment structures must be setup for storage of the schemas database objects: tablespaces and data files. For the PECS Database configuration data and index storage are separated for each schema. For the CTSTAGING schema two tablespaces must be created:

• CTSTAGING\_DATA

- CTSTAGING\_INDEX
- LOB\_DATA
- LOB\_INDEX

In addition, user profiles are used to standardize resource limits for PECS schemas. There are two user profiles that have to be created:

- SERVICE ACCOUNT
- USER\_ACCOUNT

Before the user profiles can be created the script **utlpwdmg.sql** has to be executed. The script is located in the RDBMS\ADMIN directory within your installation home. Consult Oracle installation manual for the full directory path for the proposed environment.

To create the users in the database for the PECS application, the database administrator will need to execute the **pecs5** creation pkg1.sql script as **SYSTEM**. This script will execute other scripts that will create the tablespaces, user profiles and create the CT Staging User:

- PECS5\_Create\_CTSTAGING\_Tablespaces.sql
- pecs5 create user profiles ddl.sql
- pecs5 create user modified.sql

Prior to running the scripts, modifications should be made to tailor for the current installation environment. The following steps should be followed:

1. Open a text editor and open the PECS5\_Create\_CTSTAGING\_Tablespaces.sql script. **Replace %DATAFILE\_LOCATION% with the data file directory** the directory entered should already exist on the database server.

*NOTE: If you are creating a development environment, use PECS5\_Create\_CTSTAGING\_Tablespaces\_Dev.sql instead.*

- 2. Login to the SQL client using a database account that has sys\_dba privileges.
- 3. Execute the "pecs5 creation pkg1.sql" script.
- 4. Open the "pecs5 creation pkg1.log" file and search the log file for any errors.
- 5. This process creates the temporary file dif5ctstaging.sql. Open this file and scroll to the bottom and verify the following entry at the bottom of the file 'GRANT SELECT ON FDB DIF. FDB VERSION TO CTSTAGING'. This will ensure that all necessary privileges were granted to the FDB tables that the CTSTAGING user needs to access.

### <span id="page-12-0"></span>**3.2.2 Create Staging Tables and Database Objects**

To create the CTSTAGING database for the PECS application, the administrator will need to execute the **pecs5\_creation\_pkg2.sql** script. This script will execute 39 other scripts that create the CTSTAGING tables and populate those tables with some initial data values. The following steps should be followed:

- 1. Login to the SQL client using the CTSTAGING user account.
- 2. Execute the "pecs5\_creation\_pkg2.sql" script.
- 3. Open the pecs5\_creation\_pkg2.log file and search the log file for any errors.

#### <span id="page-13-0"></span>**3.2.3 Modification of the FDB\_DIF Database**

To modify the FDB-DIF data repository to work with the PECS application, the administrator will need to execute the **fdb** modification pkg3.sql script. This script will create a new table in the FDB-DIF data repository and modify one of the existing tables to change the constraints add an index.

- 1. Login to the sql client using the FDB\_DIF user account.
- 2. Execute the "fdb modification pkg3.sql" script.
- 3. Open the fdb modification pkg3.log file and search the log file for any errors.

#### <span id="page-13-1"></span>**3.2.4 Create Public Synonyms**

The PECS application access spans both FDB\_DIF and CTSTAGING schema objects. Public synonyms are utilized to provide seamless application access across PECS application components. To create the public synonyms, the administrator will need to execute the **PECS5\_Create\_Public\_Synonyms.sql** script. This scripts executes two scripts: **PECS5\_Create\_FDB\_Synonyms.sql**,

**PECS5\_Create\_CTSTAGING\_Synonyms.sql**. The following steps should be followed:

- 1. Login to the SQL client using the SYSTEM account.
- 2. Execute the "PECS5 Create Public Synonyms.sql" script.
- 3. Open the PECS5\_Create\_Public\_Synonyms\_create\_ public\_synonyms.log file and search the log file for any errors.

#### <span id="page-13-2"></span>**3.2.5 PECS Application Users**

The PECS database schemas have been devised to provide separation of ownership and CRUD data access levels thru the use of user/schemas and access roles assigned. Schemas/Roles that are required by the application are depicted in the cross-reference table listed below:

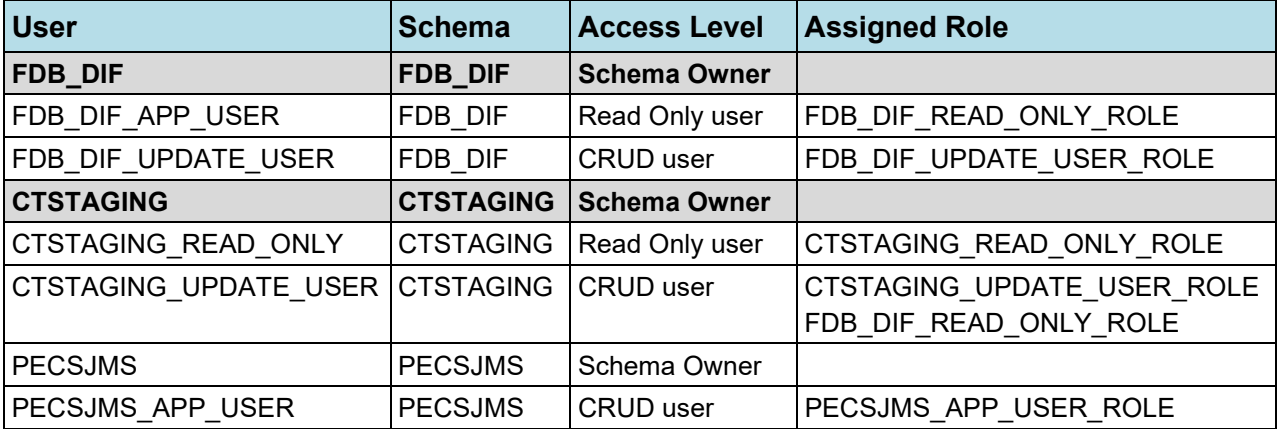

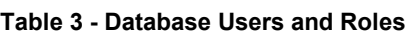

Both FDB DIF and CTSTAGING schema owners have been created prior to this step, however, additional users are required by the application. To create the PECS application user roles and users, the administrator will need to execute the **PECS5\_Create\_Application\_Roles\_Users.sql** script. This script will execute scripts that create the required PECS user roles and application users. Additionally, the script will create the PECSJMS schema objects that are required by the PECS application by executing **pecs\_create\_jms\_process.sql** script.

Prior to running the driver script, **PECS5** Create Application Roles Users.sql, modifications should be made to **CreateTablespacePECSJMS.sql** to tailor for the current installation environment. .

The following steps should be followed:

- 1. Open a text editor and open the CreateTablespacePECSJMS.sql script. Replace %DATAFILE\_LOCATION% with the data file directory for the current installation environment. The directory entered should already exist on the database server.
- 2. Login to the SQL client using the SYSTEM account.
- 3. Execute the "**PECS5\_Create\_Application\_Roles\_Users**\_create\_application\_roles\_users.sql" script.
- 4. Open the "PECS5 Create Application Roles User.log" file and search the log file for any errors.

A complete listing of the PECS Schema Creation SQL Scripts invoked from the driver scripts are listed below.

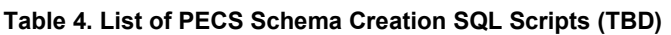

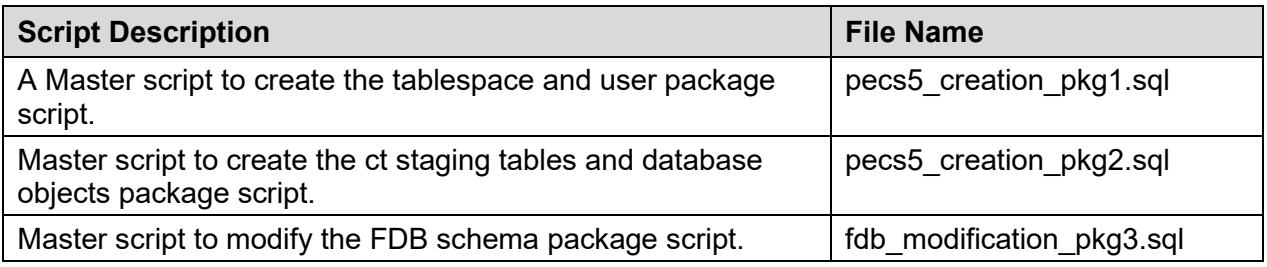

### <span id="page-14-0"></span>**3.2.6 PECS v5.0 Database Migration**

Prior to migrating PECS v5.0 database schema to PECS v6.0 compatibility, a backup of the database should be performed either using RMAN or Oracle 11g DataPump export utility. Securing a backup of the database is integral to the database rollback procedures in the event that the upgrade/migration needs to revert back to the prior version. Oracle DataPump utilities provide more granularity to backup specific schemas. PECS v5.0 consists of two database schemas: CTSTAGING, FDB\_DIF. To back up the PECS v5.0 database using Oracle DataPump utility, issue the following command logged in as a USER with DBA privileges:

• **expdp DUMPFILE**=<dumpfilename.dmp> **SCHEMAS**=CTSTAGING,FDB\_DIF **CONTENT**=ALL **LOGFILE**=<logfilename.log>

*When prompted, enter the SYSTEM userid and password to complete the export and note the dump and log files for future use.*

Prior to performing the steps needed to migrate a PECS v5.0 database to PECS v6.0 compatibility, the Oracle listener for the PECS database instance should be brought down to ensure consistency and limit access during the conversion efforts. As an Oracle Administrator, the following command can be issued from the LINUX command prompt to stop the listener for the current instance: **lsnrctl stop**.

To migrate PECS v5.0 database schema to PECS v6.0 compatibility, the database administrator will need to execute the following database scripts as the USER specified below. Each of these scripts acts as a driver script to initiate and log migration activities. At the completion of each of the steps. Check the log file for any errors or anomalies in processing the required transactions.

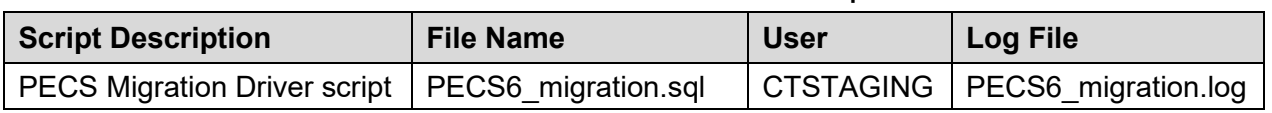

#### **Table 5: List of PECS 5.0 Driver SQL Script**

Step by Step procedure to accomplish the migration is as follows:

- 1. Login to the sql client using the CTSTAGING user account.
- 2. Execute the "PECS6\_migration.sql" script.
- 3. Open the "PECS6\_migration.log" file and search the log file for any errors.

After all the migration steps have been completed without error, the Oracle listener for the PECS database instance should be restarted. As an Oracle Administrator, the following command can be issued from the LINUX command prompt to start the listener for the current instance: **lsnrctl start**.

A complete listing of the scripts invoked from the driver scripts are listed below.

#### **Table 6: List of PECS 6.0 SQL Scripts**

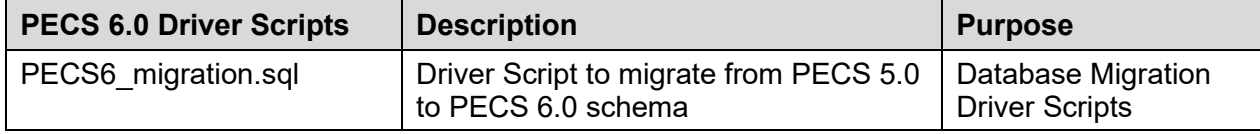

#### <span id="page-15-0"></span>**3.2.7 PECS v6.0 Database Migration Rollback**

Prior to migrating PECS v5.0 database schema to PECS v6.0 compatibility, a backup of the database was performed to ensure rollback capability. This section addresses the steps needed to rollback to PECS v5.0 using the secured backup.

To restore the PECS v5.0 schema from the backup taken prior to the migration, follow the procedures outlined in the Data Import Guide for platform specific instructions (Unix, Windows).

Procedures for restoring/loading production data include the following steps regardless of platform:

- Prepare database for restoring production data
	- o Drop existing schema objects (tables, sequences) for each schema using the Build Script to Drop CTSTAGING objects.sql to drop all the database objects in the CTSTAGING schema. Execute the Build\_Script\_to\_Drop\_CTSTAGING\_objects.sql script using the SYSTEM id and password.
- Import the CTSTAGING schema by issuing the following commands logged in as a USER with DBA privileges preferably SYSTEM:
	- **impdp DUMPFILE**=<dumpfilename.dmp> **SCHEMAS**=CTSTAGING **LOGFILE**=<logfilename.log> **CONTENT**=ALL **TABLE\_EXISTS\_ACTION**=REPLACE

*When prompted, enter the SYSTEM userid and password to complete the import. Review log files for each import to verify the successful completion of the rollback.*

*NOTE: The migration and rollback process for the PECS database does not impact the FDB\_DIF schema.*

### <span id="page-15-1"></span>**3.2.8 PECS v6.1 Database Migration**

PECS v6.1 is integrated with IAM SSOi through the SiteMinder Web Agent for PIV authentication. PECS no longer uses KAAJEE and VistA for user authentication. The user name and VAUID from Active Directory are stored in the PECS database and the user roles are managed within the PECS application.

#### <span id="page-16-0"></span>**3.2.8.1 PECS Database Backup**

Prior to migrating PECS v6.0 database schema to PECS v6.1 compatibility, a backup of the database should be performed either using RMAN or Oracle 11g DataPump export utility. Securing a backup of the database is integral to the database rollback procedures in the event that the upgrade/migration needs to revert back to the prior version. Oracle DataPump utilities provide more granularity to backup specific schemas. PECS v6.0 consists of two database schemas: CTSTAGING, FDB\_DIF. To back up the PECS v6.0 database using Oracle DataPump utility, issue the following command logged in as a USER with DBA privileges:

• **expdp DUMPFILE**=<dumpfilename.dmp> **SCHEMAS**=CTSTAGING,FDB\_DIF **CONTENT**=ALL **LOGFILE**=<logfilename.log>

*When prompted, enter the SYSTEM userid and password to complete the export and note the dump and log files for future use.*

#### **3.2.8.2 PECS v6.1 Database Changes**

The following Database changes are needed for PECS v6.1:

- A new column VAUID has been added to the PECS User table.
- The initial set of PBM NDF users with all the roles must be inserted into the PECS User table.

The following steps should be followed to alter the PECS User table:

- 1. Login to the SQL client using the CTSTAGING user account.
- 2. Execute the "PECS61 Alter CT USERS VA Table.sql" script.
- 3. Open the log file and search the log file for any errors.

The following steps should be followed to insert the initial set of users into the PECS User table:

- 1. Login to the SQL client using the CTSTAGING user account.
- 2. Execute the "PECS61 Insert PBM Users CT USERS VA Table.sql" script.
- 3. Open the log file and search the log file for any errors.

#### <span id="page-16-1"></span>**3.2.8.3 PECS v6.1 Database Migration Rollback**

To restore the PECS v6.0 schema from the backup taken prior to the migration in [section 3.2.8.1,](#page-16-0) follow the procedures outlined in the Data Import Guide for platform specific instructions (Unix, Windows).

Procedures for restoring/loading production data include the following steps regardless of platform:

- Prepare database for restoring production data
	- o Drop existing schema objects (tables, sequences) for each schema using the Build Script to Drop CTSTAGING objects.sql to drop all the database objects in the CTSTAGING schema. Execute the Build\_Script\_to\_Drop\_CTSTAGING\_objects.sql script using the SYSTEM id and password.
- Import the CTSTAGING schema by issuing the following commands logged in as a USER with DBA privileges preferably SYSTEM:

• **impdp DUMPFILE**=<dumpfilename.dmp> **SCHEMAS**=CTSTAGING **LOGFILE**=<logfilename.log> **CONTENT**=ALL **TABLE\_EXISTS\_ACTION**=REPLACE

*When prompted, enter the SYSTEM userid and password to complete the import. Review log files for each import to verify the successful completion of the rollback.*

*NOTE: The migration and rollback process for the PECS database does not impact the FDB\_DIF schema.*

## <span id="page-17-0"></span>**4. Users**

PECS uses the IAM SSOi service for user authorization. IAM SSOi authenticates users against Active Directory. PECS can be accessed by all VA users authenticated using the PIV. The user roles are managed with the PECS application. Access to user is initially limited to read-only or Requestor role in the PECS Database. If the users need additional privileges they need to contact the PBM NDF managers to get roles with higher access privileges.

# <span id="page-17-1"></span>**5. WebLogic Application Server Configuration**

The WebLogic server configuration assumes that there is an existing WebLogic server installed and domain configured for use by the PECS application. Configuration steps to set up datasources will depend on the version of the WebLogic server. Furthermore, it is assumed that the installation of the WebLogic server and domain follows existing standards for a production environment installation. The configuration steps detailed below include the configuration of two datasources and the deployment of the PECS EAR archive.

## <span id="page-17-2"></span>**5.1 Dependency Installation**

## <span id="page-17-3"></span>**5.2 Configure WebLogic Datasources**

There are two datasources that need to be configured on the WebLogic administration server for the PECS application. Configuration values for the URL, Username, and Password will be dependent on where the FDB and STAGING databases have been installed. The configuration for each datasource is summarized below:

```
NOTE: Contact the DBA for the HOST_SERVER, DATABASE_SID and passwords used below. These 
          items are bolded surrounded by percent signs below. When entering the information, do not 
          enter the percent signs.
```

```
Name: CTFdbDataSource
JNDI Name: jdbc/CTFdbDataSource
URL: jdbc:oracle:thin:@%HOST_SERVER%:%port%:%DATABASE_SID%
Driver: oracle.jdbc.xa.client.OracleXADataSource
Username: FDB_DIF_APP_USER
Password: %FDB_DIF_APP_USER_PASSWORD%
```

```
Name: CTStagingDataSource
```

```
JNDI Name: jdbc/CTStagingDataSource
URL: jdbc:oracle:thin:@%HOST_SERVER%:%port%:%DATABASE_SID%
Driver: oracle.jdbc.xa.client.OracleXADataSource
Username: CTSTAGING_UPDATE_USER
Password: %CTSTAGING_UPDATE_USER_PASSWORD%
```
### <span id="page-18-0"></span>**5.3 WebLogic Server Startup Configuration**

PECS requires additional arguments added to the WebLogic Server's Server Start properties. This section details the steps to add the arguments to the server .

- 1. Open and log into the WebLogic console, using an administrative user name and password. The WebLogic console is located at: http://<Deployment Machine>:7001/console.
- 2. Click on **Environment** and then **Servers** on the panel found in the right column of the WebLogic console. Click on the server name corresponding to the deployment server in the **Summary of Servers** panel found in the right column of the WebLogic console. **For reference only**, see the figure below.

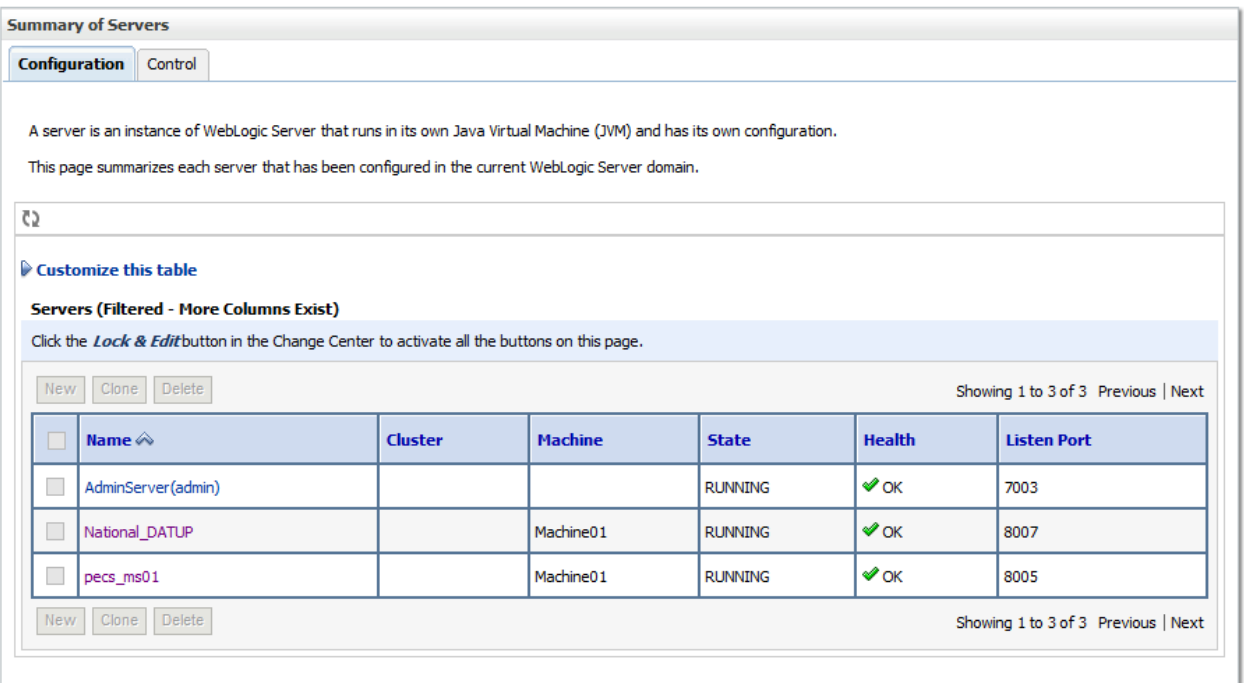

#### **Figure 2: Summary of Servers**

3. WebLogic will now display the panel **Settings for Deployment Server** in the right column of the console, where configuration of the Deployment Server are set. For reference, see the figure below.

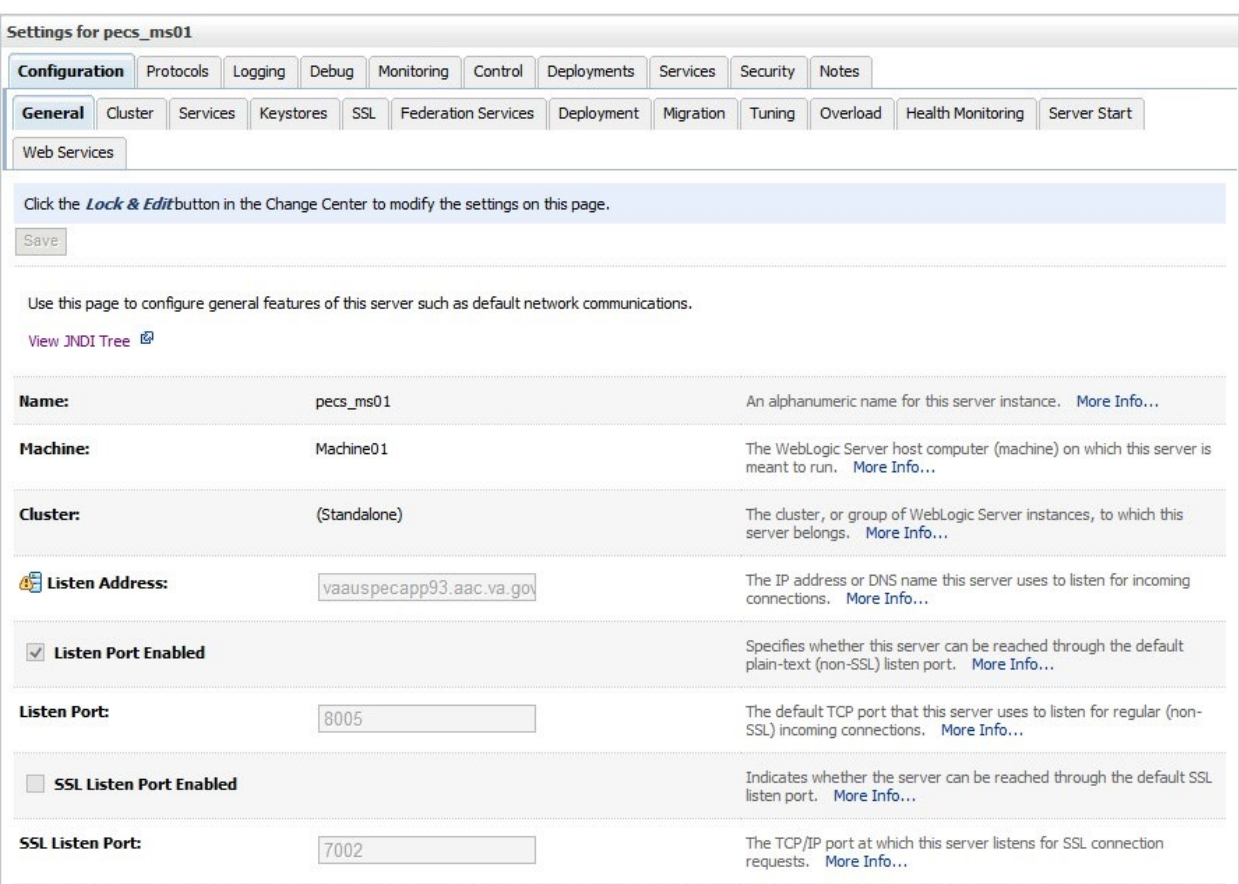

#### **Figure 3: Settings for Deployment Server**

4. Click on the **Server Start** tab.

5. WebLogic will now display the panel Server Start tab in the **Settings for Deployment Server** in the right column of the console, where configuration of the Deployment Server is set. For reference, see the figure below.

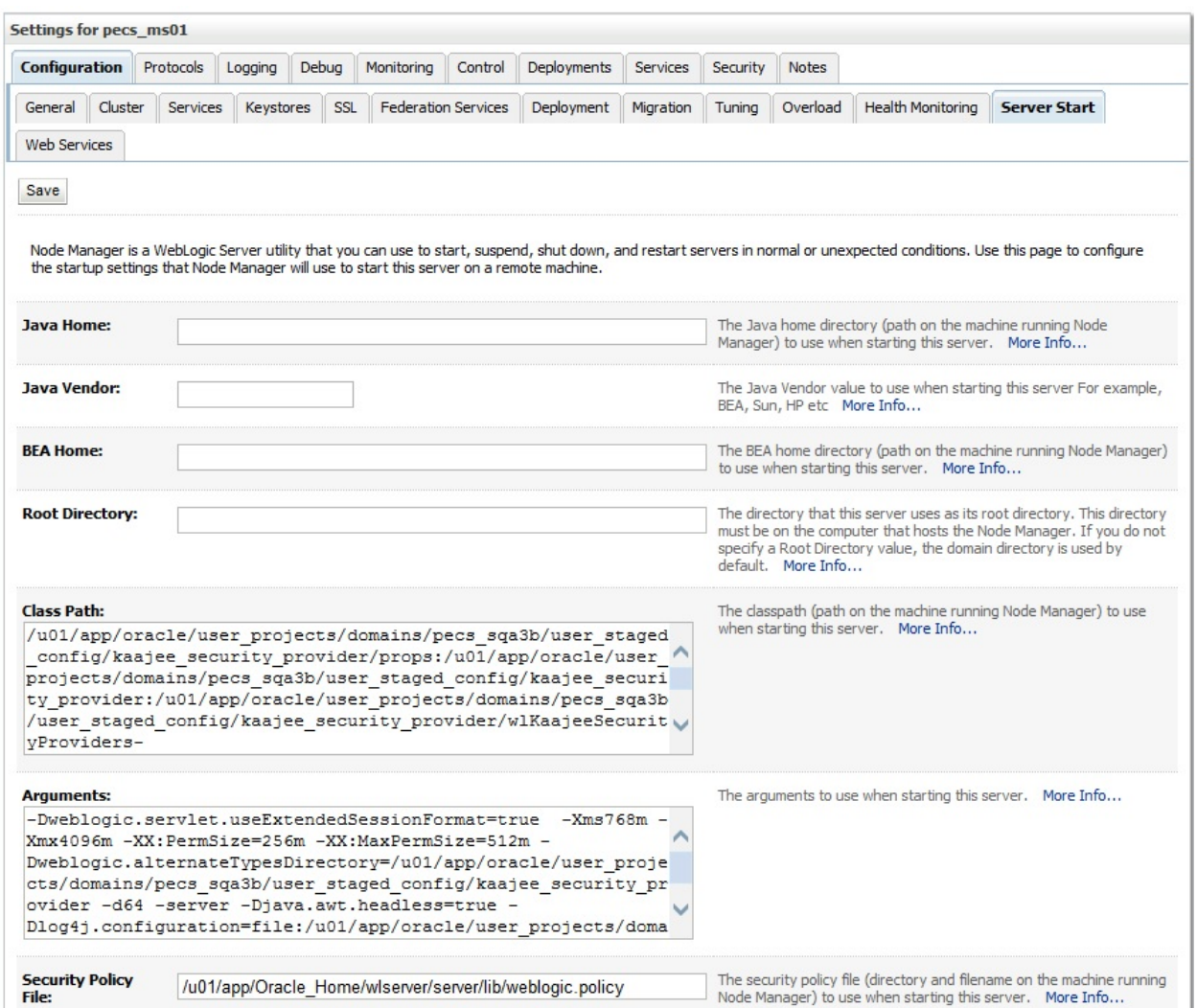

**Figure 4: Server Start Tab**

6. Insert the following text in the **Arguments** box:

#### **-d64 -server -Xms768m -Xmx4096m -XX:PermSize=256m -XX:MaxPermSize=512m - Djava.awt.headless=true**

Also add an argument for Log4j file. (See example below. Modify path per your server configuration.)

#### **-Dlog4j.configuration=file:/u01/app/user\_projects/domains/sqa\_PECS/log4j.xml**

7. Click **Save**.

## <span id="page-21-0"></span>**5.4 Configure WebLogic JTA**

The application requires the Setting the JTA Transaction Timeout for processing of reports.

- 1. In the WebLogic Administration Console, expand **Services**.
- 2. Click on **JTA**.
- 3. On the Configuration tab, for "Timeout Seconds", change the value to **600** (see below Console screen).
- 4. Click the **Save** button.

The WebLogic Administration Console screen should look similar to the following:

**Figure 5: WebLogic Console Screen -- Completion** 

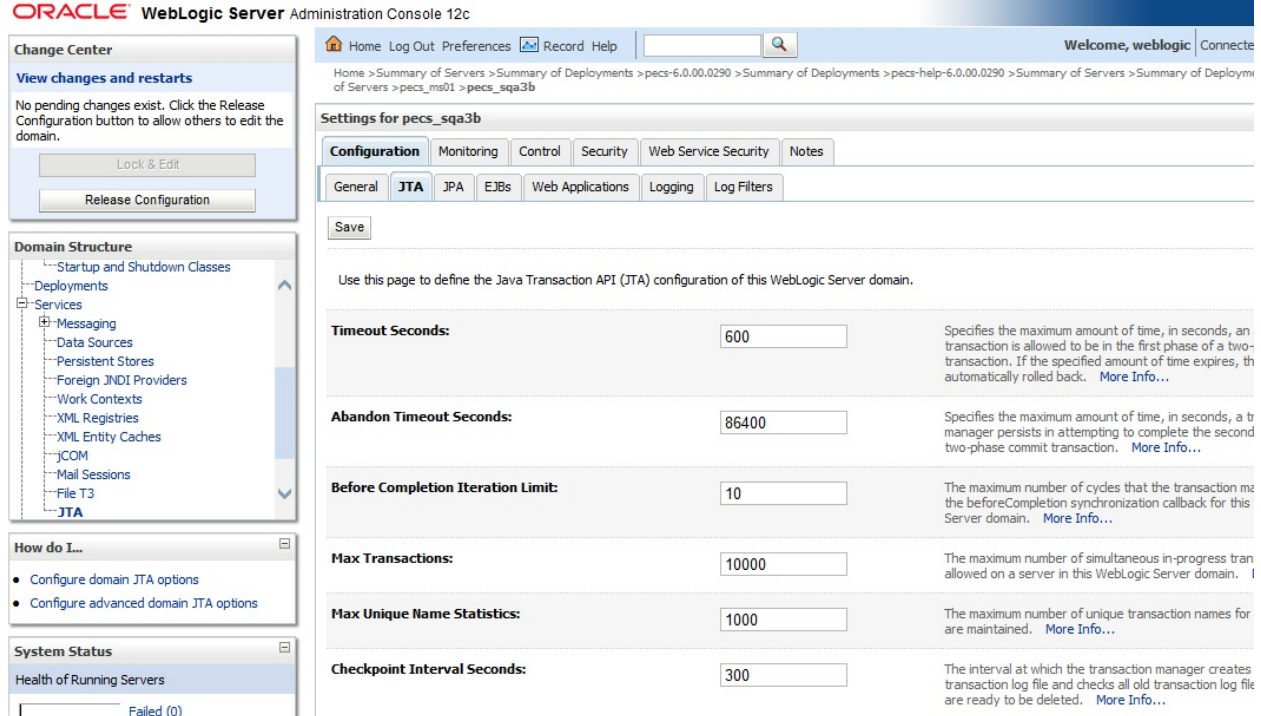

## <span id="page-21-1"></span>**5.5 Configure exportfile.properties**

One functional piece of PECS allows a Release Manager to export data from the Oracle database so that it can be imported at various sites to support the Order Check process. The export file can be downloaded to the user's desktop, but a copy needs to be sent to an File Transfer Protocol (FTP) server so that it can be utilized in other server processes. To know where to place the file, a property file named exportfile.properties needs to be created. This file should reside in the

DOMAIN\_HOME/user\_staged\_config directory and be readable by the user who runs the WebLogic application server.

Configure the parameters in this file to match the settings of the particular environment into which you are installing. The export.file.server, export.file.dir, export.user.name, and export.user.pw much match the configuration of the sftp server.

The export.file.name.fragment and export.file.search.type values should both be set for the production values in the production environment, and to the Non-production values for all other environments.

The fdb.flag.provider.url value should be configured with the servername and port where DATUP National is running.

This sample exportfile.properties file is provided as an example. All parameter values should be configured for the particular environment where PECS is installed.

```
# Configure the following 4 sftp connection parameters to match
# the sftp server properties
export.file.server=vaauspresftp02.aac.REDACTED
export.file.dir=/home/presftp/pecs_ioc/fdb_dif
export.user.name=presftp
export.user.pw=password
# Cron hour 0-23
scheduled.time.hour=06
# Cron minute 0-59
scheduled.time.minute=00
#Production Value File Name
#export.file.name.fragment=UPD
#Production Values Search type
#export.file.search.type=contains
#Non-production Value File Name
export.file.name.fragment=I
#Non-production Values Search type
export.file.search.type=starts with
fdb.flag.provider.url=t3://vaauspecapp60.aac.REDACTED:8007
```
# <span id="page-22-0"></span>**5.6 Application Deployment**

The following sections explain how to deploy the PECS Application and the PECS Help Application.

### <span id="page-22-1"></span>**5.6.1 PECS Application Deployment**

Specific deployment steps will vary depending on the version of the WebLogic server the PECS application will be deployed on. The PECS application is a J2EE application packaged in a standard EAR file format. The application should be deployed following the recommended process for deploying EAR files for the WebLogic server version platform. Use default values to deploy the Ear file and associate it with domain/server as per WebLogic install for PECS.

See Appendix G for recommended steps when upgrading from a previous release of PECS.

*NOTE: You must associate the application with the target server, and activate the application after deployment, before it can service any requests.*

### <span id="page-23-0"></span>**5.6.2 PECS Help Application Deployment**

Specific deployment steps will vary depending on the version of the WebLogic server the PECS Help application will be deployed on. The PECS Help application is a RoboHelp application packaged in a standard EAR file format. The Help application should be deployed following the recommended process for deploying EAR files for the WebLogic server version platform. Use default values to deploy the Ear file and associate it with domain/server as per WebLogic install for PECS. Some recommended pointers for install of pecs-hlp.xxx.ear file:

- Install the deployment as an application (PECS Help application is accessible at the context root "pecsHelp").
- On deployment targets page, select the PECS managed server.
- On Optional Settings page, name the deployment "pecs-Help".

*NOTE: You must associate the Help application with the target server, and activate the application after deployment, before it can service any requests.*

## <span id="page-23-1"></span>**5.7 Configure log4j.properties**

- 1. Copy log4j-1.2.17.jar to server/lib folder where WebLogic is installed /u01/app/Oracle\_Home/wlserver/server/lib, for example.
- 2. Follow the steps in Section 5.3 to add the path to the log4j-1.2.17.jar and wllog4j.jar on the Server Start tab of the PECS managed server.
- 3. Example: /u01/app/Oracle\_Home/wlserver/server/lib/log4j-1.2.17.jar:/u01/app/Oracle\_Home/wlserver/server/lib/wllog4j.jar
- 4. Follow the steps in Section 5.3 to add the follow argument on the Server Start tab of the PECS managed server: **-Dweblogic.log.Log4jLoggingEnabled=true.**
- 5. Open and log into the WebLogic console, using an administrative user name and password. The WebLogic console is located at: http://<Deployment Machine>:7001/console.
- 6. Click on **Environment** and then **Servers** on the panel found in the right column of the WebLogic console. Click on the server name corresponding to the deployment server in the **Summary of Servers** panel found in the right column of the WebLogic console. **For reference only**, see the figure below.

#### **Figure 6: Summary of Servers**

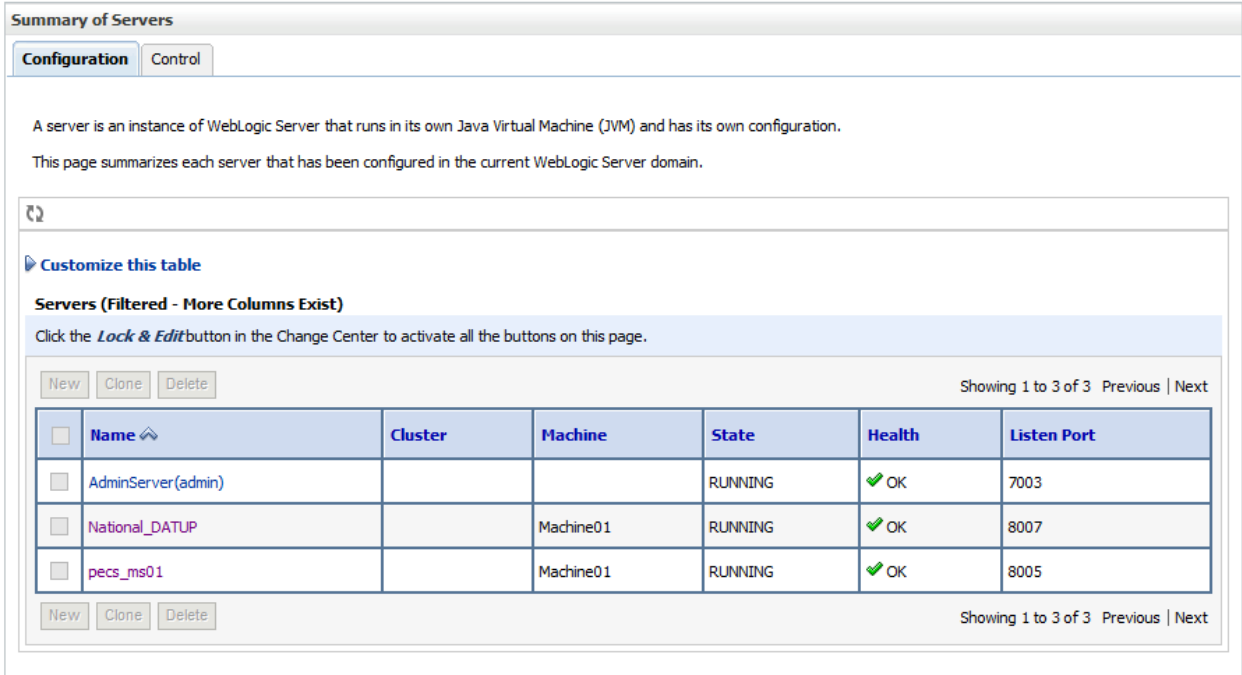

7. WebLogic will now display the panel **Settings for Deployment Server** in the right column of the console, where configuration of the Deployment Server are set. For reference, see the figure below.

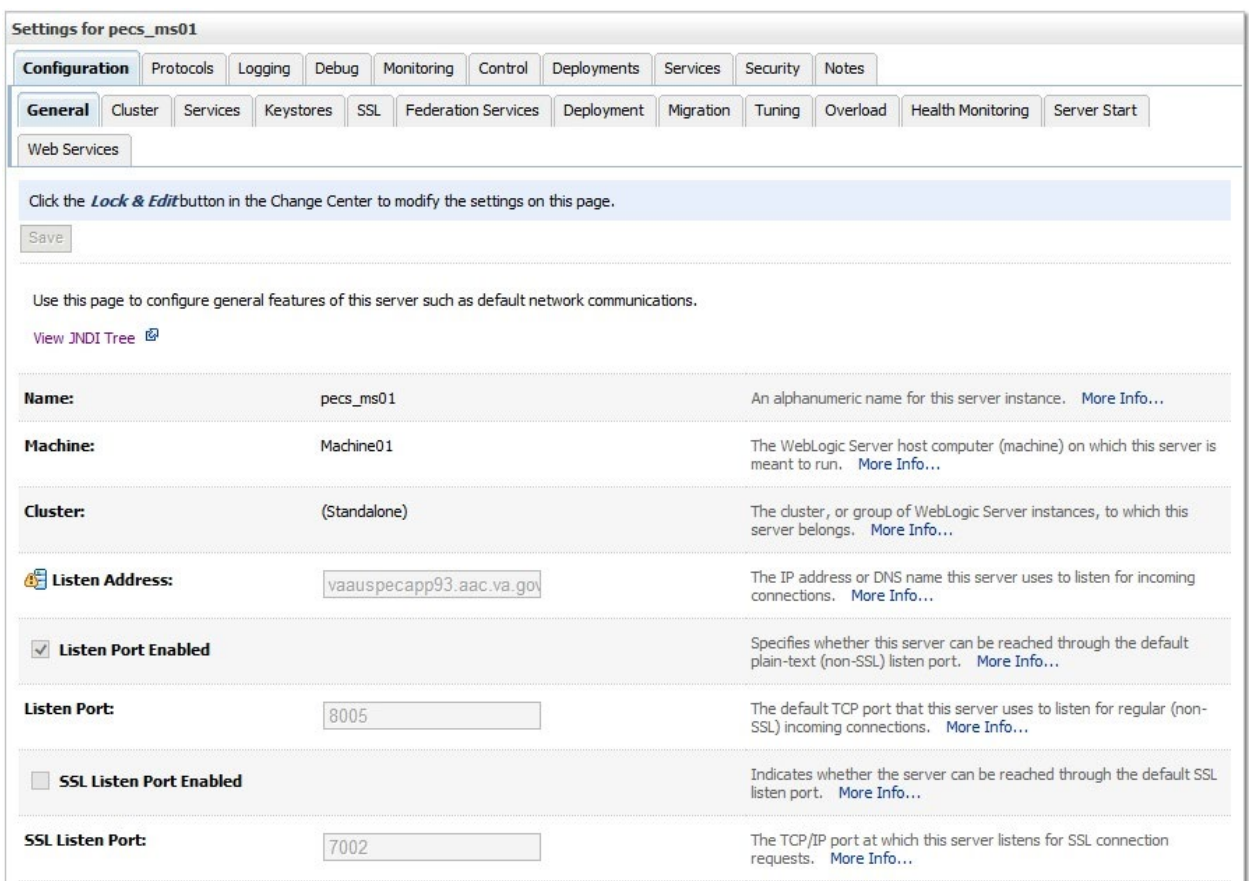

**Figure 7: Settings for Deployment Server**

- 8. Click on the **Logging** tab.
- 9. Click Advanced to expand the advanced settings.
- 10. Select Log4J as the Logging Implementation.

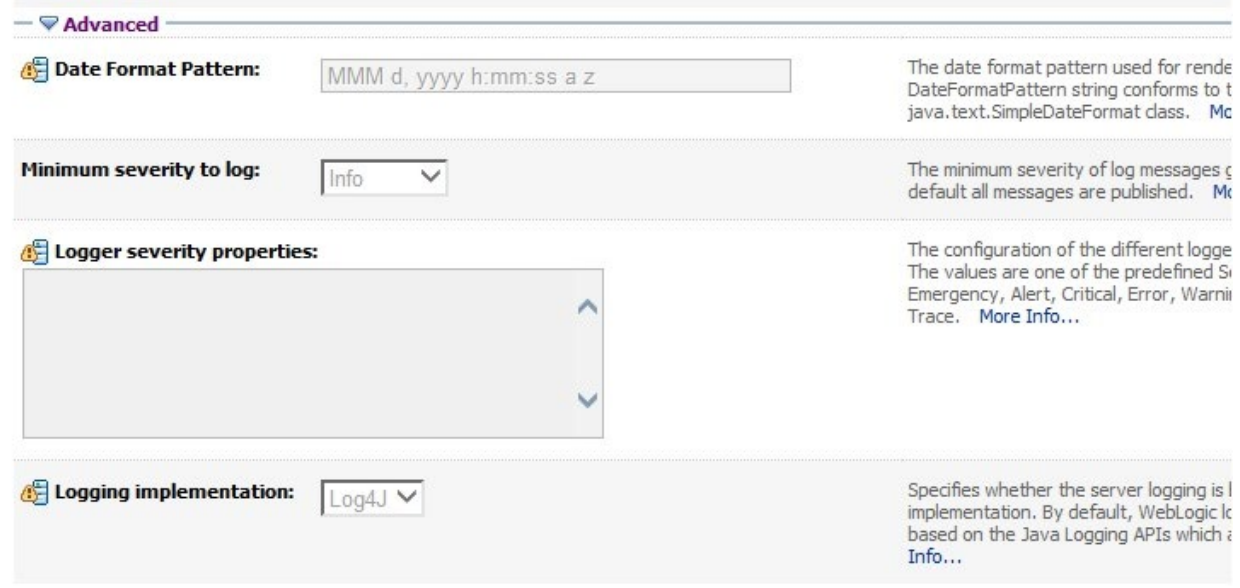

#### **Figure 8: Advanced Logging Settings**

#### 11. Click Save.

The PECS application uses log4j loggers to create and write log information to application event logs. The logging properties for the PECS application are included in Appendix A. Logger and appender configuration is included for the PECS application, and optionally the Hibernate API. Update logging properties as appropriate to the host server:

- Set logging level to "info" for production mode.
- Set "File" properties to the identified log directory on the server.
- Set "ConversionPattern" to the standard VA pattern.

The properties in Appendix A should be inserted into the existing log4j properties file that exists at the beginning of the WebLogic server classpath. (please use log4j.xml for reference from Appendix A).

# <span id="page-26-0"></span>**6. Post-Installation Notes**

*NOTE: Due to policy constraints, active links cannot be included in this document. Please copy and paste the URLs into your browser.*

The entrance URL for the application is: http://%SERVER%:%PORT%/ct/public/Welcome.html.

This is a generic URL for PECS. You need to replace the %SERVER% and %PORT% with the server name and port number assigned to your deployment.

For example, the entrance URL for the AITC SQA server is as follows: *http://vaww.oed.portal.REDACTED/projects/pre/PRE\_IPT\_Rev/PRE\_IPT\_Rev\_PECS2-1/default.aspx*

## <span id="page-27-0"></span>**Appendix A: log4j Properties**

```
<?xml version="1.0" encoding="UTF-8" ?>
<!DOCTYPE log4j:configuration SYSTEM "log4j.dtd"> 
<log4j:configuration xmlns:log4j="http://jakarta.apache.org/log4j/">
      <appender name="STDOUT" class="org.apache.log4j.ConsoleAppender">
            <layout class="org.apache.log4j.PatternLayout">
                  <param name="ConversionPattern" value="%d %-5p [%t] %C{2} 
(E:L) -mn"/>
            </layout>
      </appender>
      <appender name="FileAppender" 
class="org.apache.log4j.RollingFileAppender">
         <param name="File" value="PECSLogs/server.log"/>
         <param name="Append" value="false"/>
         <param name="MaxBackupIndex" value="10"/>
         <layout class="org.apache.log4j.PatternLayout">
             <param name="ConversionPattern" value="%d{dd MMM yyyy hh:mm:ss 
a} %-5p [%c:%M] %m%n"/>
         </layout>
     </appender>
     <appender name="HibernateAppender" 
class="org.apache.log4j.RollingFileAppender">
         <param name="File" value="PECSLogs/hibernate.log"/>
         <param name="Append" value="false"/>
         <param name="MaxBackupIndex" value="10"/>
         <layout class="org.apache.log4j.PatternLayout">
             <param name="ConversionPattern" value="%d{dd MMM yyyy hh:mm:ss 
a} %-5p [%c:%M] %m%n"/>
         </layout>
     </appender>
    <appender name="PepsAppender" class="org.apache.log4j.RollingFileAppender">
       <param name="File" value="PECSLogs/peps.log"/>
       <param name="Append" value="false"/>
       <param name="MaxBackupIndex" value="10"/>
       <layout class="org.apache.log4j.PatternLayout">
          <param name="ConversionPattern" value="%d{dd MMM yyyy hh:mm:ss a} %-
5p [%c:%M] %m%n"/>
       </layout>
    </appender>
     <appender name="SpringAppender" 
class="org.apache.log4j.RollingFileAppender">
         <param name="File" value="PECSLogs/spring.log"/>
         <param name="Append" value="false"/>
         <param name="MaxBackupIndex" value="10"/>
         <layout class="org.apache.log4j.PatternLayout">
```

```
 <param name="ConversionPattern" value="%d{dd MMM yyyy hh:mm:ss 
a} %-5p [%c:%M] %m%n"/>
         </layout>
     </appender>
     <appender name="StrutsAppender" 
class="org.apache.log4j.RollingFileAppender">
         <param name="File" value="PECSLogs/struts.log"/>
         <param name="Append" value="false"/>
         <param name="MaxBackupIndex" value="10"/>
         <layout class="org.apache.log4j.PatternLayout">
             <param name="ConversionPattern" value="%d{dd MMM yyyy hh:mm:ss 
a} %-5p [%c:%M] %m%n"/>
         </layout>
     </appender>
      <appender name="CT" class="org.apache.log4j.RollingFileAppender"> 
            <param name="file" value="PECSLogs/ct_prod.log"/>
                  <param name="MaxFileSize" value="10000KB"/>
                  <param name="MaxBackupIndex" value="10"/>
            <layout class="org.apache.log4j.PatternLayout"> 
               <param name="ConversionPattern" value="%d %5p %l - %m%n"/> 
            </layout> 
      </appender>
      <appender name="PECS" class="org.apache.log4j.RollingFileAppender"> 
            <param name="file" value="PECSLogs/pecs_prod.log"/>
                  <param name="MaxFileSize" value="10000KB"/>
                  <param name="MaxBackupIndex" value="10"/>
            <layout class="org.apache.log4j.PatternLayout"> 
               <param name="ConversionPattern" value="%d %5p %l - %m%n"/> 
            </layout> 
      </appender>
      <appender name="QuartzAppender"
class="org.apache.log4j.RollingFileAppender">
             <param name="file" value="PECS_logs/quartz_Scheduler.log" />
                   <param name="Append" value="false" />
                   <param name="MaxFileSize" value="10000KB" />
                   <param name="MaxBackupIndex" value="10" />
             <layout class="org.apache.log4j.PatternLayout">
               <param name="ConversionPattern" value="[%p] %d{yyyyMMdd 
hh:mm:ss aa SSS} %t [%c]%n%m%n%n" />
             </layout>
      </appender>
      <logger name="REDACTED.pharmacy.ct" additivity="false">
         <level value="warn"/>
         <appender-ref ref="CT" />
      </logger>
      <logger name="REDACTED.pharmacy.pecs" additivity="false">
        <level value="warn"/>
        <appender-ref ref="PECS" />
      </logger>
      <logger name="REDACTED.pharmacy.ct.web" additivity="false">
```

```
 <level value="warn"/>
        <appender-ref ref="CT" />
      </logger> 
   <!-- INFO-level logger: turn on to record timing audit information -->
      <logger name="REDACTED.monitor.time.AuditTimer" additivity="false" >
                  <level value="warn" />
                  <appender-ref ref="FileAppender"/>
      </logger> 
      <logger 
name="org.apache.beehive.netui.pageflow.internal.AdapterManager" 
additivity="false" >
                  <level value="warn" />
                  <appender-ref ref="FileAppender"/>
      </logger>
     <logger name="org.apache.log4j">
         <level value="info" />
     </logger>
     <logger name="org.hibernate" additivity="false">
         <level value="info" />
         <appender-ref ref="HibernateAppender"/>
     </logger>
     <logger name="org.hibernate.type" additivity="false">
         <level value="warn" />
         <appender-ref ref="HibernateAppender"/>
     </logger>
     <logger name="org.hibernate.loader" additivity="false">
         <level value="warn" />
         <appender-ref ref="HibernateAppender"/>
     </logger>
     <logger name="org.hibernate.impl" additivity="false">
         <level value="warn" />
         <appender-ref ref="HibernateAppender"/>
     </logger>
     <logger name="org.springframework" additivity="false">
         <level value="error" />
         <appender-ref ref="SpringAppender"/>
     </logger>
     <logger name="org.apache.struts2" additivity="false">
         <level value="error" />
         <appender-ref ref="StrutsAppender" />
     </logger>
     <logger name="com.opensymphony.xwork2" additivity="false">
         <level value="error" />
         <appender-ref ref="StrutsAppender" />
     </logger>
```

```
 <logger name="org.apache.commons.digester" additivity="false">
      <level value="error" />
      <appender-ref ref="StrutsAppender" />
  </logger>
  <logger name="freemarker.cache" additivity="false">
      <level value="error" />
      <appender-ref ref="StrutsAppender" />
  </logger>
  <logger name="org.apache.tiles" additivity="false">
      <level value="error" />
      <appender-ref ref="StrutsAppender" />
  </logger>
  <logger name="net.sf.navigator" additivity="false">
      <level value="error" />
      <appender-ref ref="StrutsAppender" />
  </logger>
  <logger name="org.displaytag" additivity="false">
      <level value="error" />
      <appender-ref ref="StrutsAppender" />
  </logger>
  <logger name="org.apache.commons">
      <level value="warn" />
  </logger>
 <logger name="REDACTED.pharmacy.peps" additivity="false">
     <level value="error" />
     <appender-ref ref="PepsAppender"/>
 </logger>
<logger name="org.quartz" additivity="false">
   <level value="error" />
   <appender-ref ref="QuartzAppender" />
</logger>
  <root>
      <priority value="info" />
      <appender-ref ref="FileAppender"/>
      <appender-ref ref="HibernateAppender"/>
      <appender-ref ref="SpringAppender"/>
      <appender-ref ref="StrutsAppender"/>
      <appender-ref ref="STDOUT"/>
      <appender-ref ref="CT"/>
      <appender-ref ref="PECS"/>
  </root>
```

```
</log4j:configuration>
```
# <span id="page-31-0"></span>**Appendix B: Custom Update File Installation**

### <span id="page-31-1"></span>**B.1 Introduction**

This appendix describes the process to load the FDB-DIF and PECS update files into an existing FDB-DIF Oracle database using the FDB Updater Tool. The FDB-DIF update file is received on a schedule from FDB every two weeks and must be loaded in sequence. The PECS update file can be generated from the PECS application interface at any time by a user in the Release Manager role, and loaded with the FDB Update Tool.

### <span id="page-31-2"></span>**B.2 Scope**

This appendix will include the process to update the FDB-DIF Oracle database with the FDB and PECS Update files using the FDB Update Tool.

Processes in scope will include:

- The process to load the FDB-DIF file using the FDB Update Tool.
- The process to load the PECS update file using the FDB Update Tool.
- The process to recover the FDB-DIF FDB\_CUSTOM\_\* tables if a Custom Tables update file load failure should occur.

Processes out of scope will *include*:

- The process to receive the FDB-DIF update file from FDB.
- The process to generate the PECS update file from the Custom Tables application.
- The process to recover the FDB-DIF database if a FDB-DIF update file load failure should occur.

### <span id="page-31-3"></span>**B.3 Update Process Prerequisites**

- The FDB Updater Tool is installed on the machine performing the update process.
- The FDB and PECS update files are available and/or have been generated.
- The FDB-DIF update file must be loaded in sequence. The version number of the new file must be the next in sequence.
- The user performing Oracle operations must have sufficient rights to delete data, drop, and create tables.
- The PECS preparation and recovery SQL scripts are available.
- <span id="page-31-6"></span>• An Oracle tool such as SOLPlus, must be installed on the machine executing the FDB Updater tool.

## <span id="page-31-4"></span>**B.4 Apply FDB-DIF Update File**

This section lists the steps necessary to apply the FDB-DIF Update file.

#### <span id="page-31-5"></span>**B.4.1 Execute FDB Update Tool**

Here are the steps required to execute the FDB update tool (four steps):

#### **Obtain the FDB-DIF Update File**

Either download the update file from the FTP directory, or insert the update CD into drive.

#### **Start FDB Update Tool GUI**

Navigate to where the FDB Update Tool has been installed, and click on the GUI.bat file.

#### **Configure Connection**

Select the View -> Setting menu option on the GUI and input the connection data relevant to your location and click the "Save" button. A sample screen is shown.

**Figure 6: Update Settings - Configure Connection**

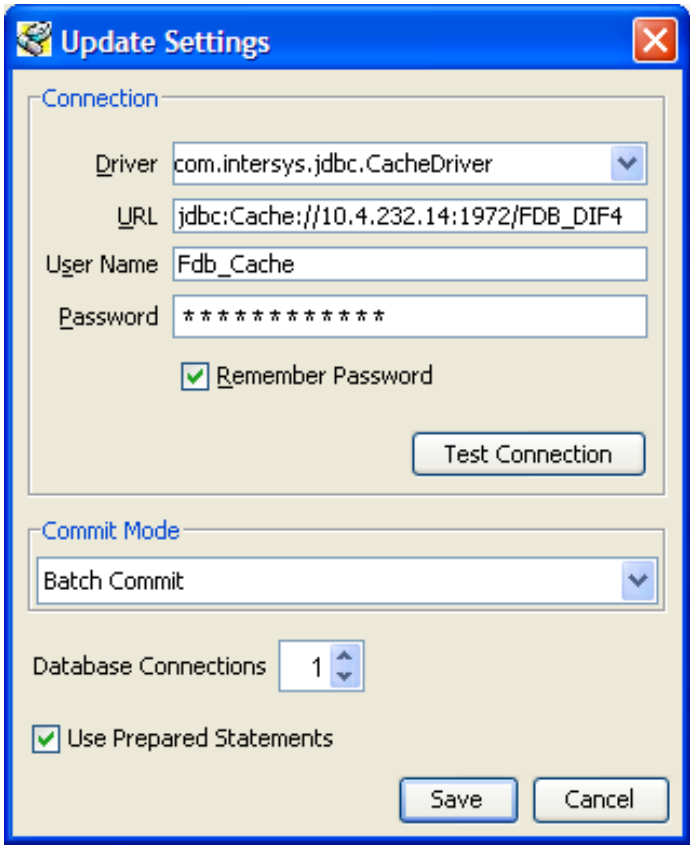

#### **Provide File Paths**

Enter the path to the update and log files relevant to your location. Select whether the update is incremental or complete. Click the Start button. A sample screen is shown:

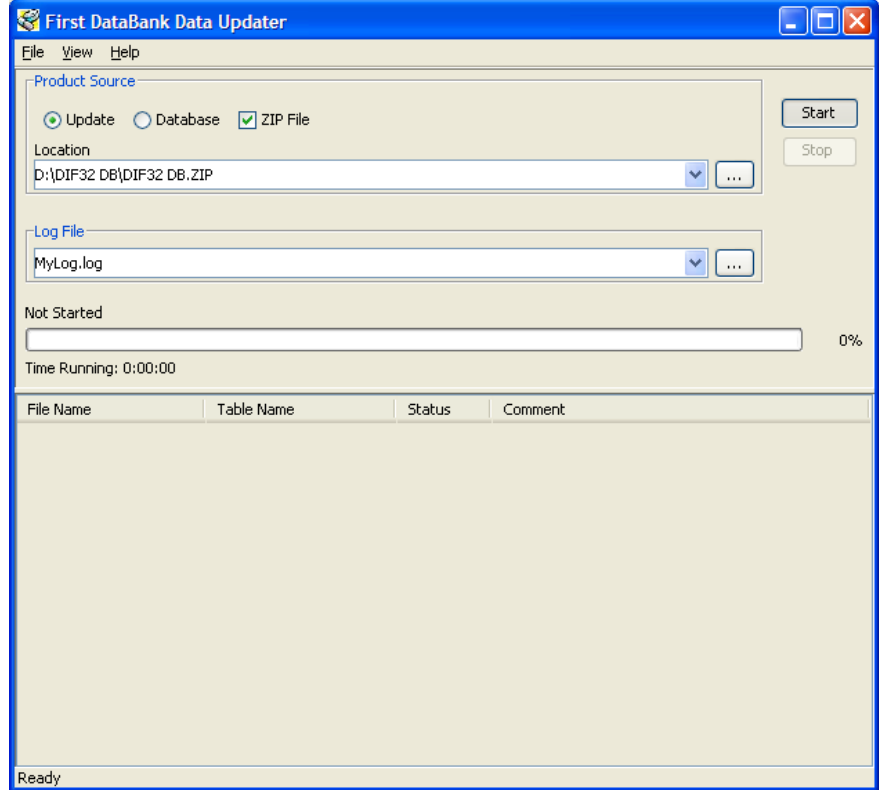

**Figure 7: Add Paths to FirstDatabank Data Updater**

## <span id="page-33-2"></span><span id="page-33-0"></span>**B.5 Apply Custom Tables Update File**

This section describes the two major steps necessary to apply the Custom Tables Update File.

### <span id="page-33-1"></span>**B.5.1 Verify CT\_VERSION Table**

The CT\_VERSION table is an additional table added to the FDB schema (as recommended by FDB) to track the PECS update file version. If the table does not exist, execute the following DDL:

```
CREATE TABLE FDB.CT_VERSION
(
    VERSIONKEY NUMBER(6) NOT NULL,
    DBVERSION VARCHAR2(5) NULL,
    BUILDVERSION VARCHAR2(5) NULL,
    FREQUENCY VARCHAR2(1) NULL,
    ISSUEDATE VARCHAR2(8) NULL,
    VERSIONCOMMENT VARCHAR2(80) NULL,
    DBTYPE VARCHAR2(10) NULL
)
CREATE UNIQUE INDEX PKCTVERSION ON FDB.CT_VERSION(VERSIONKEY)
```
### <span id="page-34-0"></span>**B.5.2 Execute FDB Update Tool**

The steps to apply the Custom Tables Update file are the same steps as outlined i[n Apply FDB DIF](#page-31-6)  [Update File.](#page-31-6) Instead of entering the path to the FDB-DIF update file, enter the path to the Custom Tables Update file, relevant to your location. Select whether the update is incremental or complete. Click the Start button.

# <span id="page-34-1"></span>**B.6 Recover FDB-DIF Custom Tables from Load Failure**

The recover process may be necessary if a failure has occurred during the application of the PECS Update file (see [Apply Custom Tables Update File](#page-33-2) step). The recovery process involves the execution of a SQL script, and verification that the data has been recovered.

#### <span id="page-34-2"></span>**B.6.1 Execute Recovery**

The recovery entails the deletion of any data that may have been loaded to the FDB CUSTOM  $*$  tables during the execution of the update process.

### <span id="page-34-3"></span>**B.6.2 Verify Data Recovery**

Verify that the data in the FDB\_CUSTOM\_\* tables has been deleted.

#### <span id="page-34-4"></span>**B.6.3 Generate Full PECS Update File**

After logging into the PECS application, a user in the Release Manager role will navigate to the Custom Update tab, and click the Download New Full Update button. This will generate a PECS update file with all currently approved order check customizations.

# <span id="page-35-1"></span><span id="page-35-0"></span>**Appendix C: PECS Logical Deployment Architecture C.1 Logical Deployment Design – PECS**

#### **Application Server:**

The WebLogic Application Server 12.1.2 will host PECS and its business services.

#### **Database Server:**

The Database Server- Oracle 11g will have Red Hat Linux Enterprise version RHEL5 as it OS. It will host the Custom Table Staging database and FDB-DIF database.

#### **Failover Server:**

There will be a Failover server. It will host both Oracle WebLogic Application Server and Oracle Database Server to provide redundancy.

The figure below shows the overview of Logical Deployment Design for the PRE PECS Application.

#### **Figure 8: PECS Deployment**

**PRE PECS National**

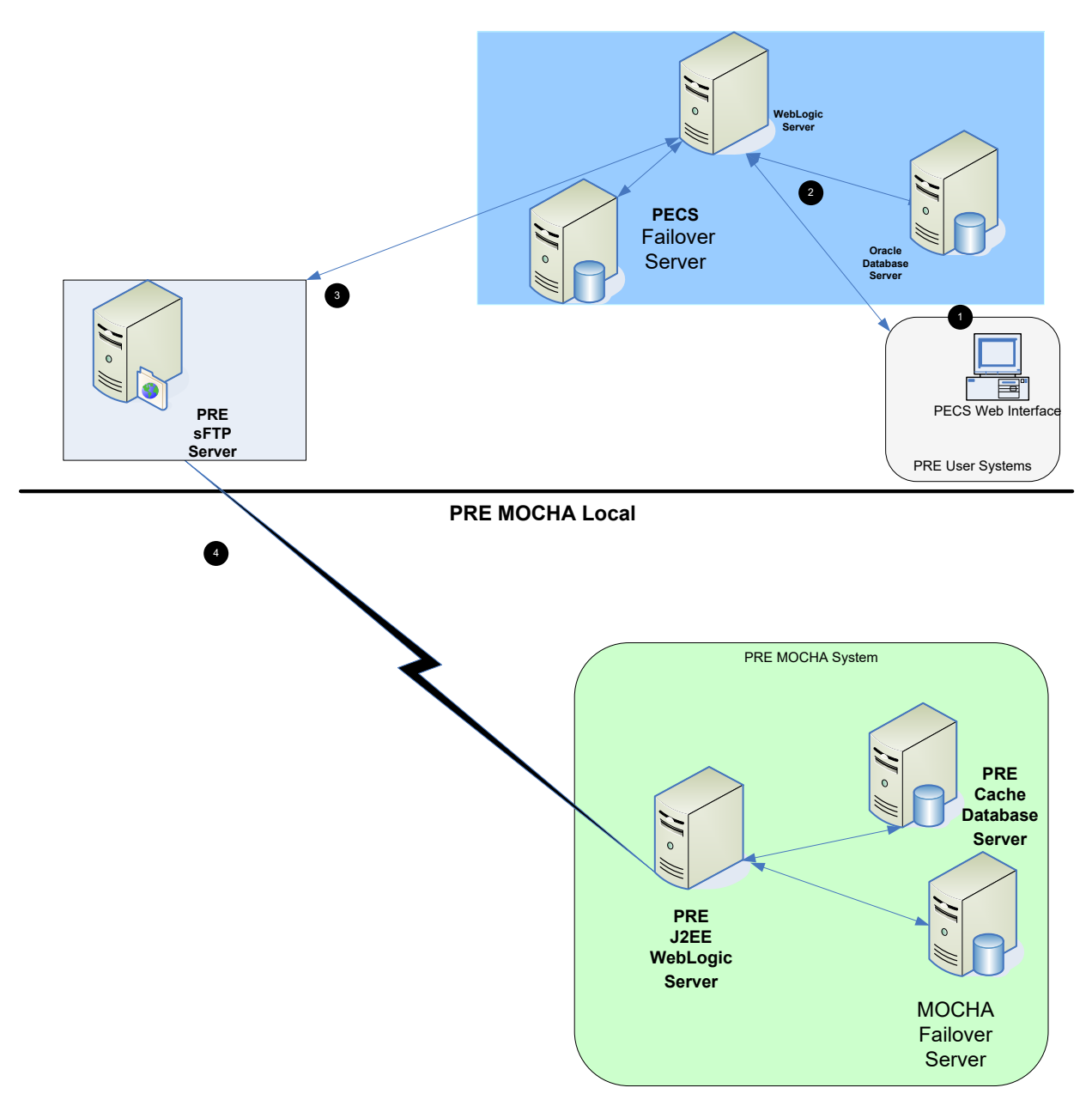

# <span id="page-37-0"></span>**C.2 SiteMinder Web Agent on Apache Web Server – PECS**

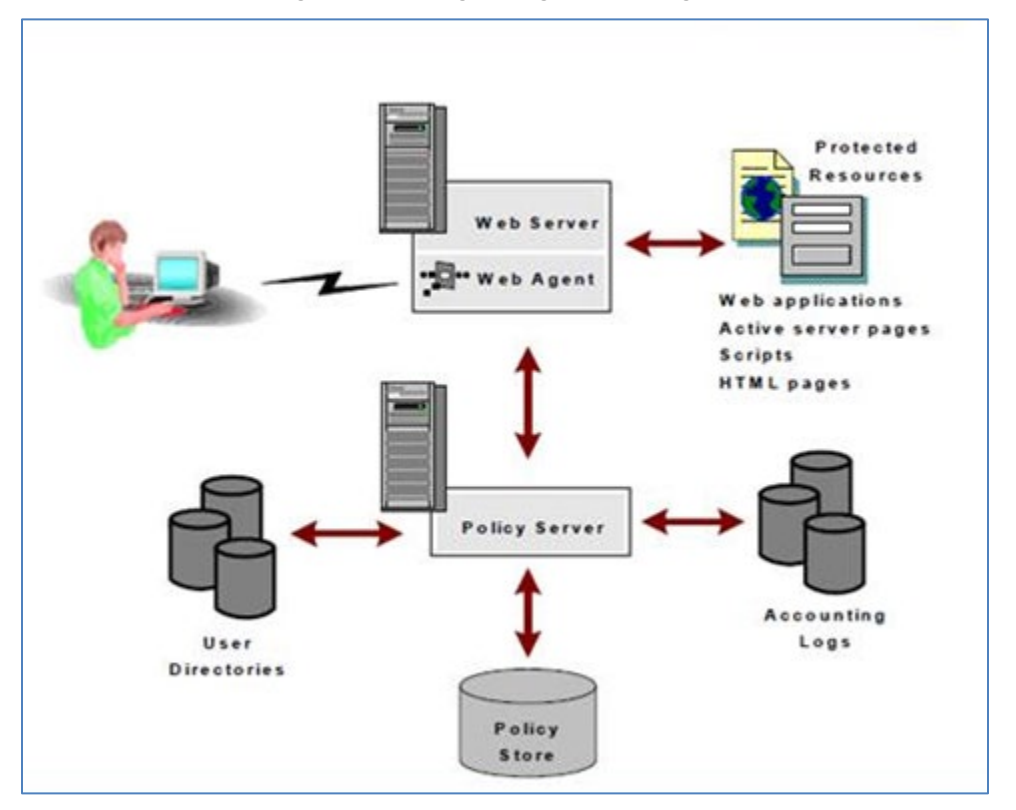

**Figure 9: Web Agent High-Level Diagram**

# <span id="page-38-0"></span>**Appendix D: PECS Database Installation Process**

## <span id="page-38-1"></span>**D.1 Database Installation Process Flow – PECS**

**Figure 10: Database Installation Process**

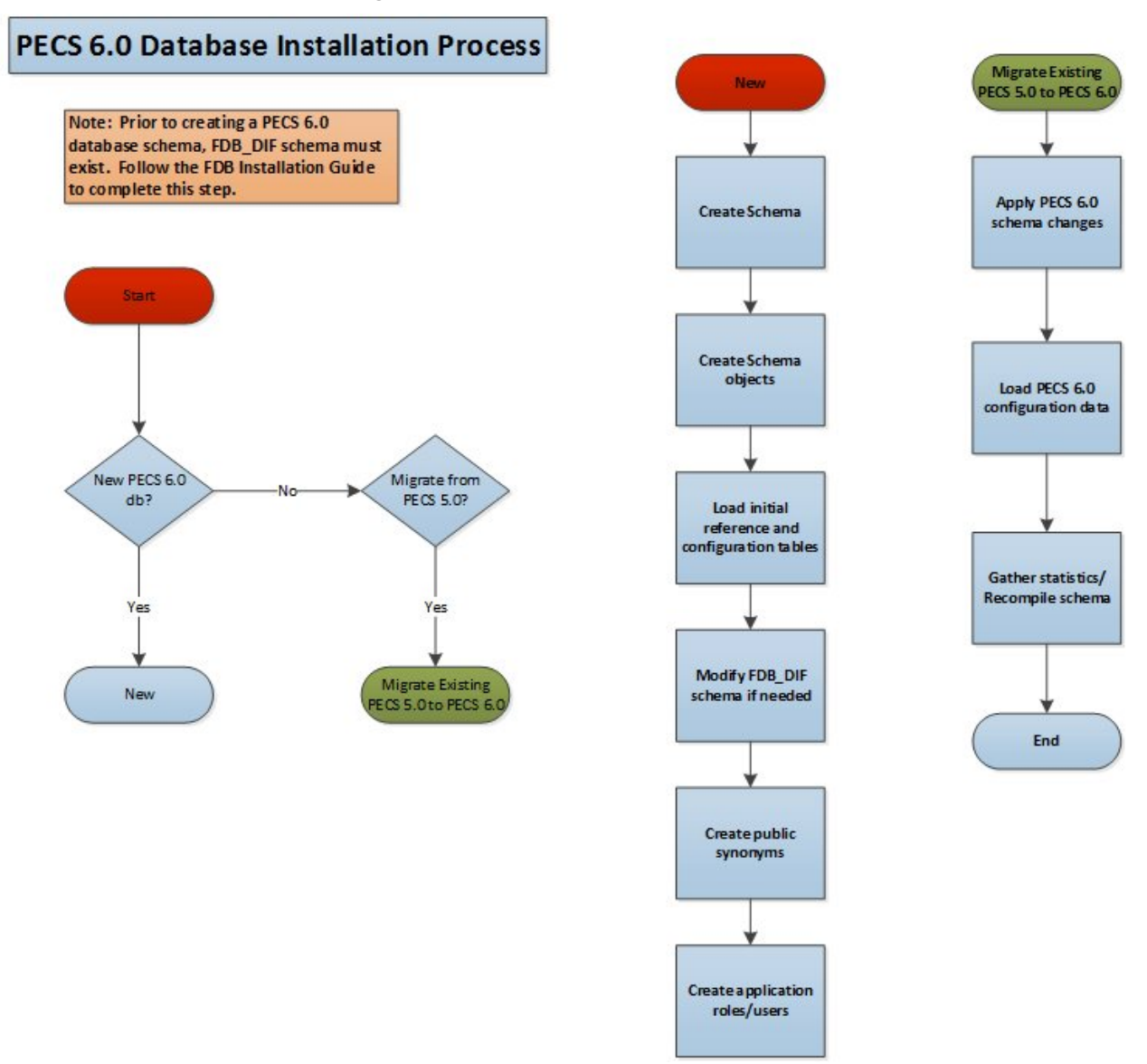

# <span id="page-39-0"></span>**Appendix E: Rollback Process**

If the installation process must be stopped when updating an environment from a previous version of PECS, use the following to determine and follow the steps outlined in order to rollback the application.

If both the database and the application have been deployed:

- 1. Shutdown the WebLogic domain.
- 2. Follow the instructions in section [3.2.8.3](#page-16-1) [PECS v6.1 Database](#page-16-1) Migration Rollback in this document.
- 3. Start the WebLogic domain.
- 4. Deploy the prior version of PECS using the instructions in section [5.6](#page-22-0) Application [Deployment](#page-22-0) in this document.

If only the database has been deployed

- 1. Shutdown the WebLogic domain.
- 2. Follow the instructions in section [3.2.8.3](#page-16-1) [PECS v6.1 Database](#page-16-1) Migration Rollback in this document.
- 3. Start the WebLogic domain.

# <span id="page-40-0"></span>**Appendix F: PECS Upgrade Installation Instructions**

- 1. Stop the WebLogic managed server.
- 2. Delete the previous PECS deployment.
- 3. From the Linux server, navigate to the managed server directory that contains the tmp and stage folders. For example: /u01/app/user\_projects/domains/DEVPHARMACYPECS/servers/PECS\_MS1
- 4. Remove the tmp and stage folders and their contents from this directory.
- 5. Start the managed server.
- 6. Stop the managed server.
- 7. Proceed with the deployment of the new PECS ear file.